## C9 / 28.11.2016

# *Birotica Power Point*

- 1. Crearea unei prezentari *Power Point*
	- Posibilitati de *concepere a unei prezentari*
	- *Elementele* continute într-o fereastra *PowerPoint*
	- Moduri de *vizualizare a prezentarii*
- 2. *Prelucrarea diapozitivelor*
	- Editarea unui *diapozitiv Slide Master*
- 3. Prelucrarea obiectelor continute în diapozitive
- 4. Prezentarea diapozitivelor
	- *Controlul* prezentarii
	- Adaugarea de *butoane* diapozitivelor
	- Crearea diapozitivelor pentru *Internet* (*hiperlinkuri*)
	- Posibilitati de realizare a unor *animatii* pentru o prezentare
- 5. Prezentarea cu doua monitoare

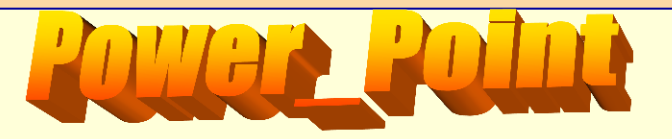

## **M**icrosoft *Power Point*

# **Se poate realiza astfel: 1.1. Crearea unei prezentari** *Power Point*

**a) Se executa** *Clic Dreapta* **în fereastra în care dorim sa fie creata noua prezentare, apoi din lista de comenzi rapide alegem** *New***,**  *Microsoft PowerPoint Presentation***.**

**Editarea acestei prezentari (lansarea programului** *Power Point***) se face executând** *Dublu Clic* **pe picto-grama nou creata.**

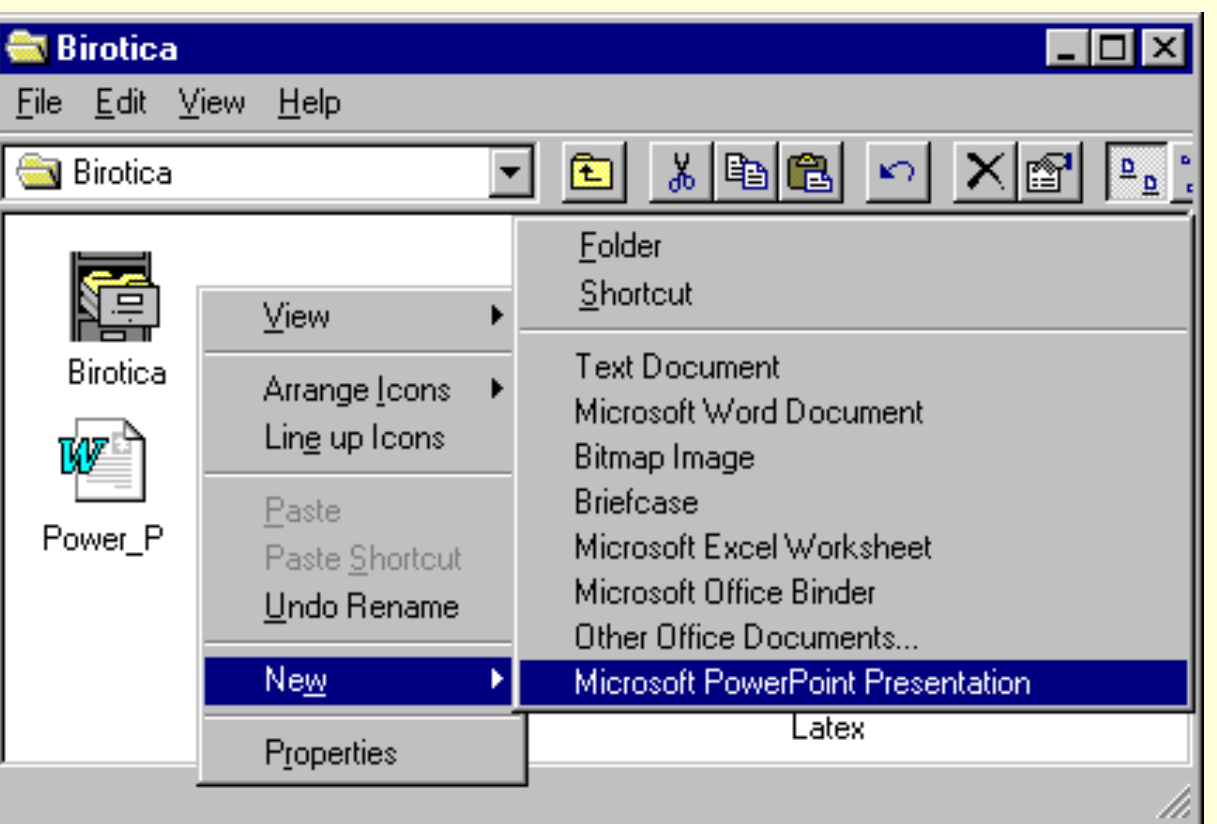

## **b) Se lanseaza aplicatia** *Microsoft PowerPoint* **din grupul** *MsOffice*  **prin butonul** *Start***, asa cum se poate vedea în figura urmatoare:**

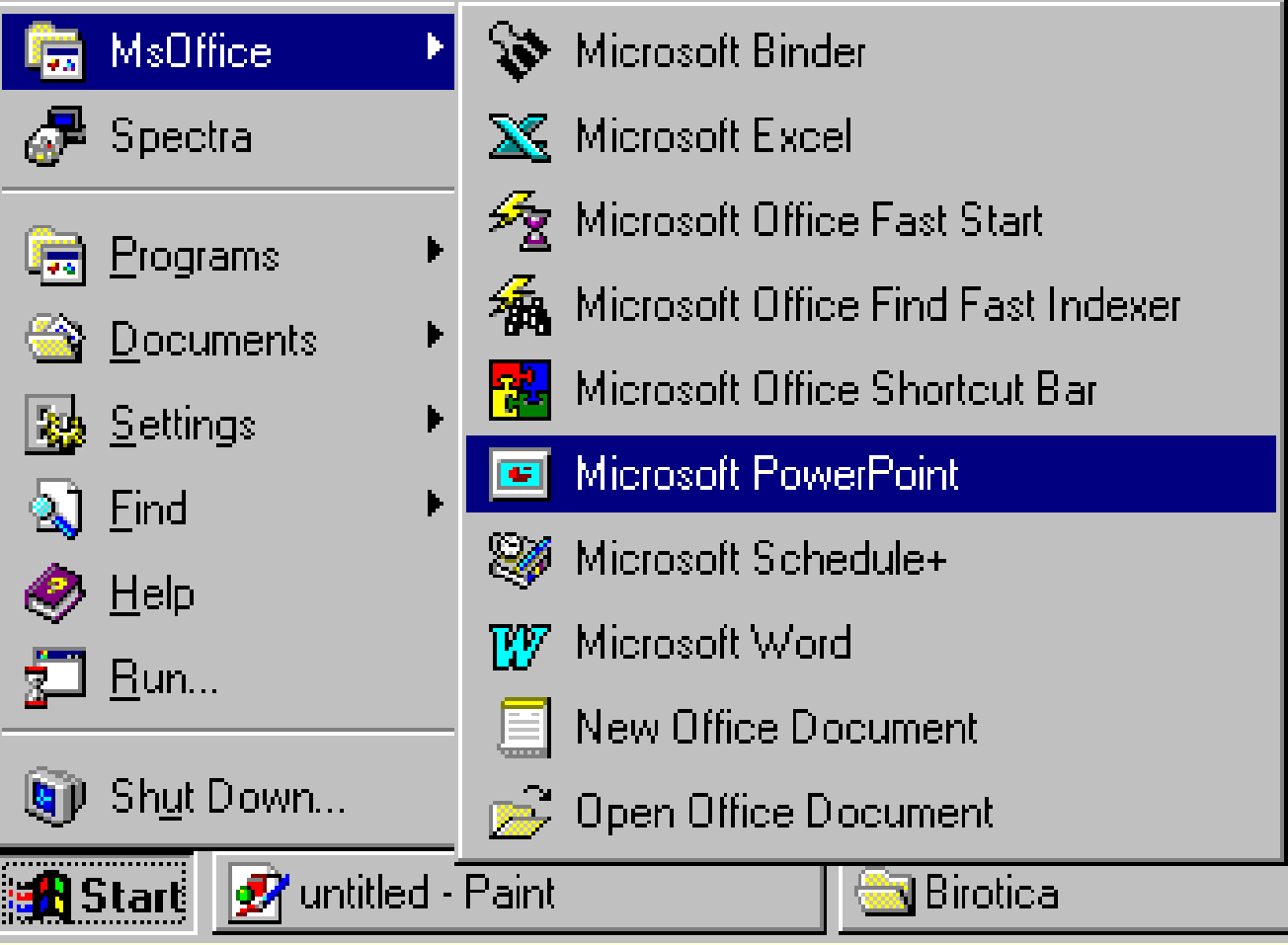

Programul *PowerPoint* va deschide fereastra de lucru, care contine caseta de dialog prezentata în figura de mai jos, prin care se stabileste modul de lucru pentru crearea prezentarii.

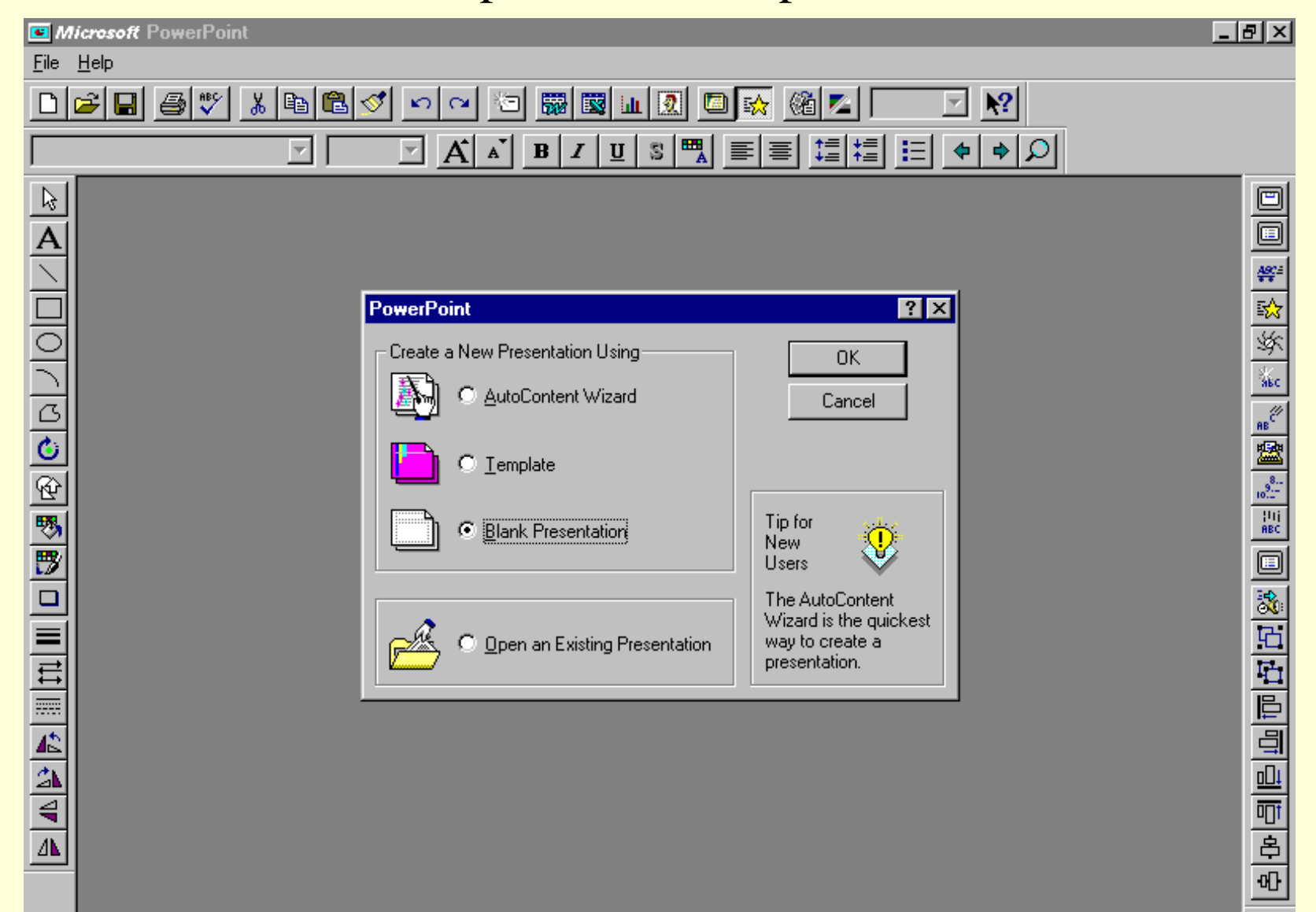

## **Posibilitati de** *concepere a unei prezentari* **:**

## *a) AutoContent Wizard* **-** *vrajitorul*

Realizeaza prezentarea punând o serie de întrebari prin diverse casete de dialog si asigura asistenta la crearea prezentarii, indicând la fiecare pas ce trebuie facut, apoi prezentarea se poate ajusta dupa preferinte.

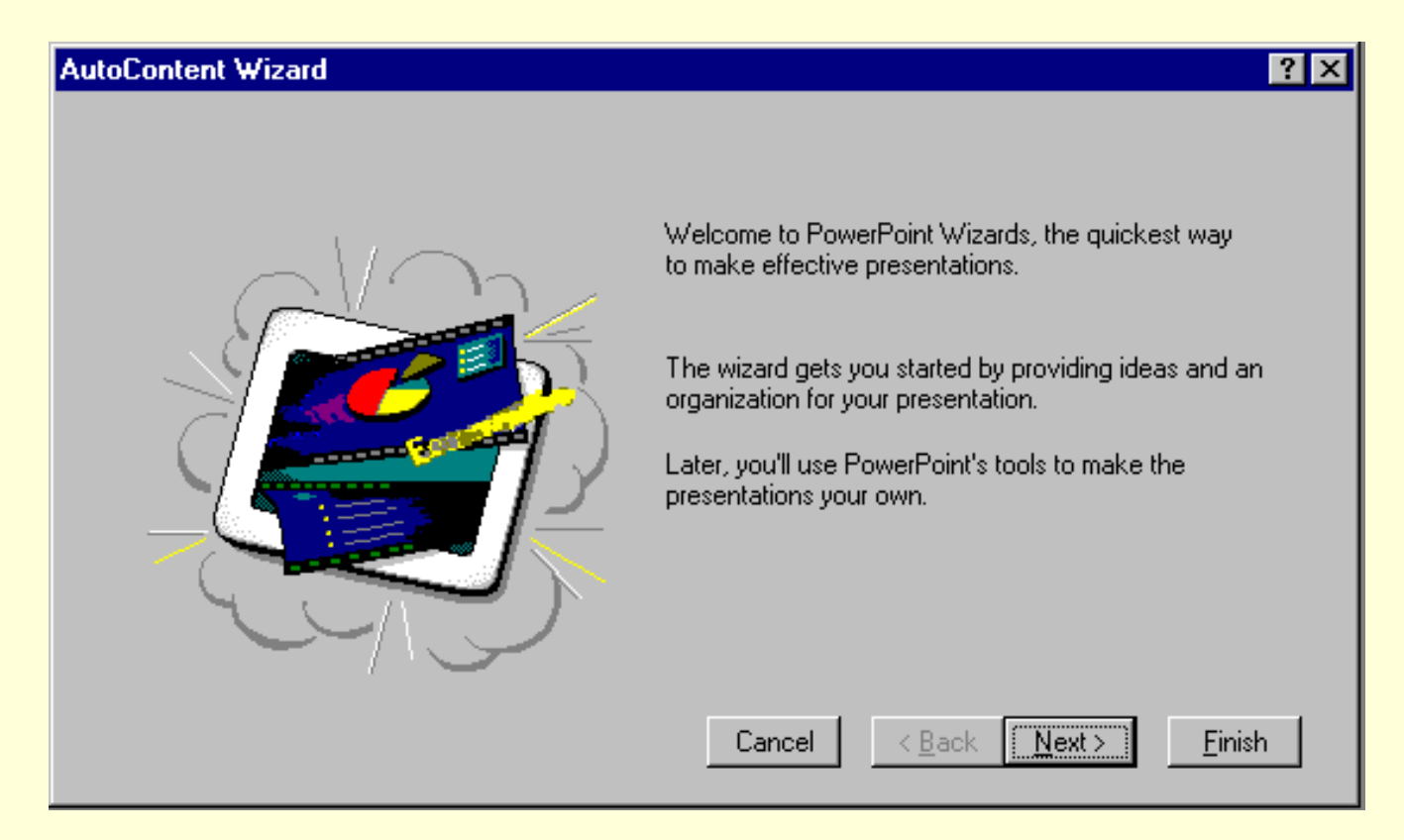

## **Sunt solicitate informatii referitoare la**

## *Titlul* **prezentarii,**

*Autorul* **(numele celui care prezina),** *Tema* **propusa,** *Domeniul* **din care face parte,** *Stilul* **si** *Durata* **prezentarii,** *Suportul* **prezentarii, etc.**

**Fiecare pas se încheie prin apasarea butonului** *Next***, se poate reveni la pasul anterior apasând**  *Back* **si se poate termina dialogul apasând** *Finish***.**

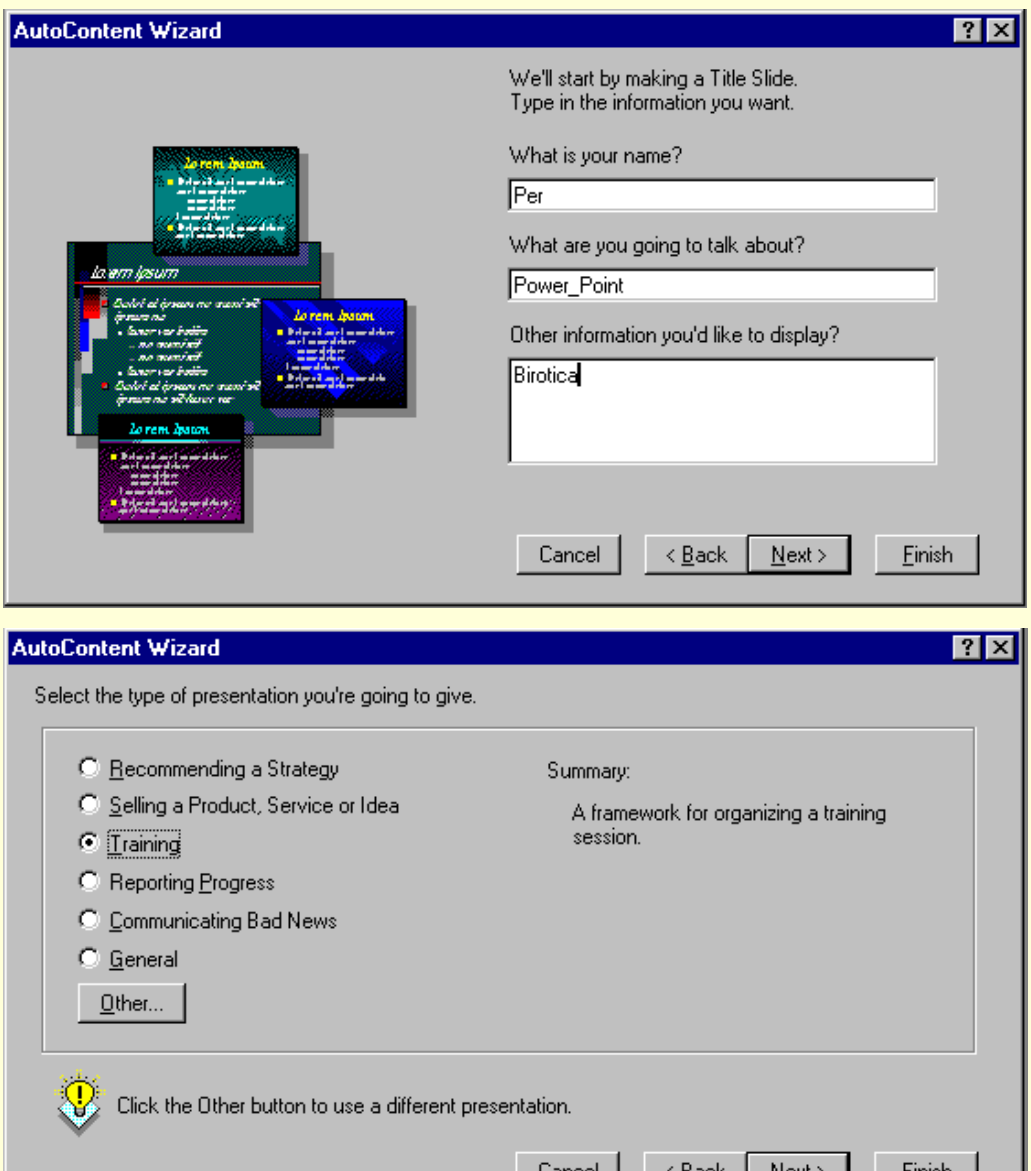

 $\overline{\mathsf{w}}$ 4

**Se poate alege o tema dintr-o serie de teme generale propuse, concepute pentru diverse situatii (vezi figura alaturata, unde sunt prezentate câteva situatii mai des întâlnite, dar exista si alte variante din care se poate alege daca se apasa butonul** *Other***, care deschide caseta prezentata mai jos la eticheta** *Presentations***).**

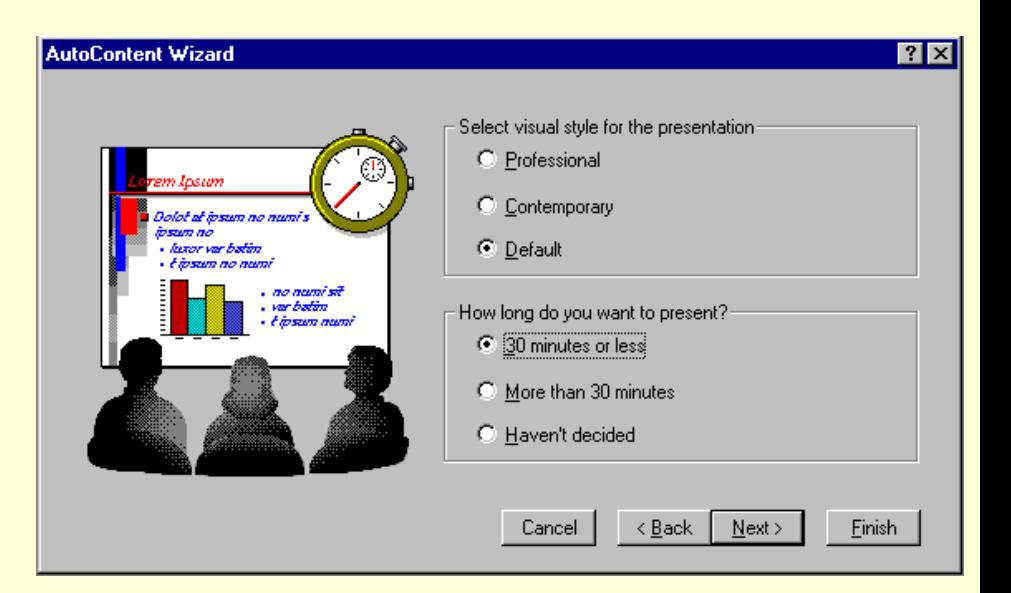

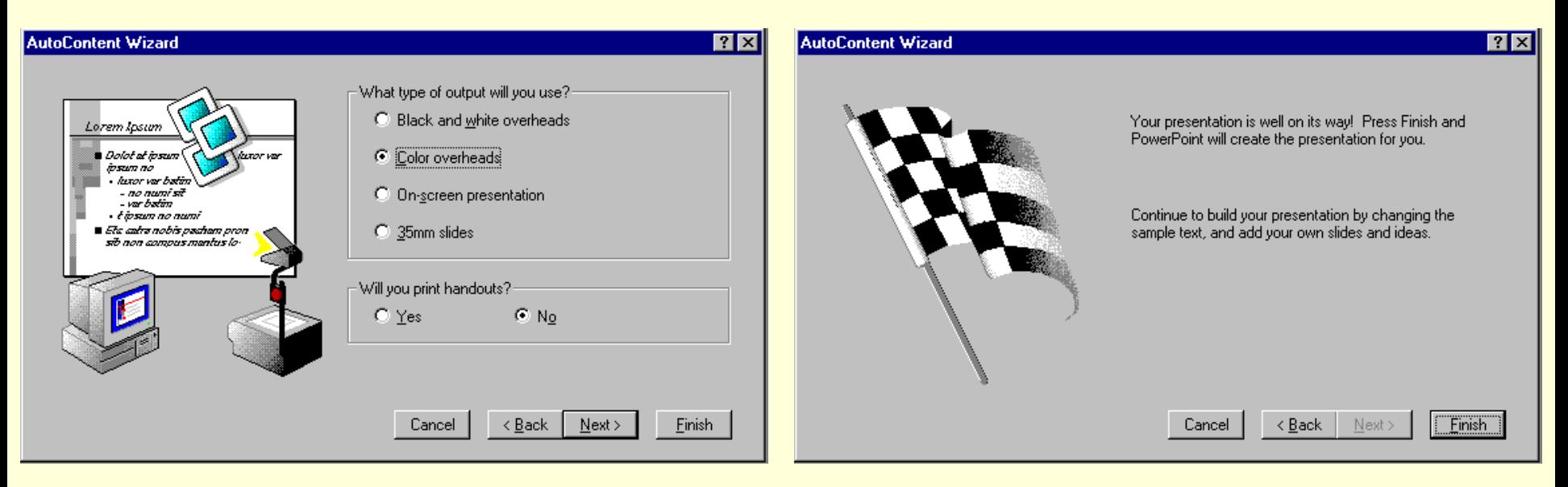

*b) Template* - sunt propuse o serie de *sabloane* (grup de *diapozitive*  specifice unor situatii, care contine o *schema de culori* si o *macheta tip* a *diapozitivului*) cuprinzând diverse modele de text.

 **Eticheta** *Presentations* **permite alegerea unui model de prezentare dintr-un set de domenii de activitate propuse. Sunt construite automat o serie de diapozitive, având o anumita schema de culori, care trebuie completate cu date concrete referitoare la subiectul ales (denumirile câmpurilor care vor fi completate sugereaza textul care trebuie introdus).**

 **Eticheta** *Presentations Designs* **ofera o schema de culori si o schema de aranjare a diapozitivului. În continuare se va alege formatul diapozityivului (***Choose an AutoLayout***) din caseta** *New Slide* **(prezentata în mai jos).**

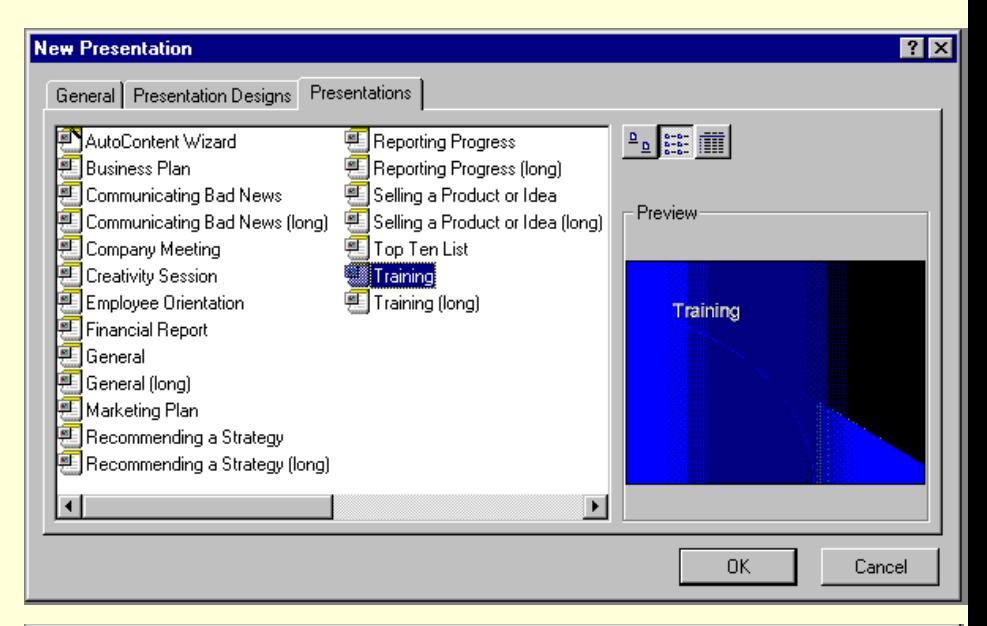

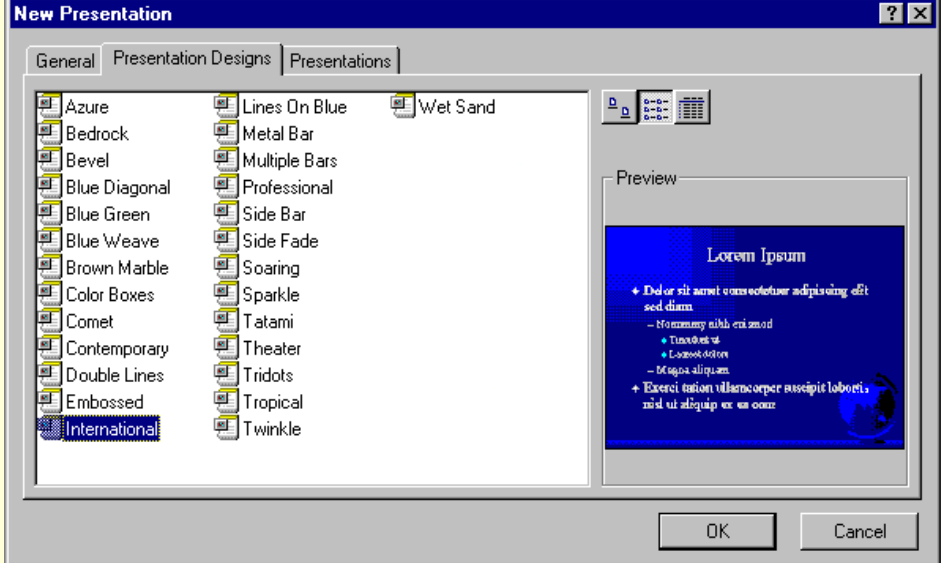

## *c) Blank Presentation* **-**

**corespunde unei prezentari care va fi creata dupa propria noastra conceptie.**

**Aceasta metoda se aplica selectând eticheta** *General***, apoi** *Dublu Clic* **pe pictograma** *Blank Presentation***.**

**În continuare dialogul se va desfasura în caseta** *New Slide* **descrisa în continuare.**

**Caseta** *New Slide* **(care poate fi deschisa si prin apasarea butonului** *Insert New Slide***)** Insert New Slide

**contine diferite tipuri de diapozitive care contin texte, liste, tabele, grafice, imagini, etc, aranjate în diverse moduri. Configuratia aleasa (***clic* **pe modelul dorit pentru a-l selecta si butonul** *OK***) poate fi apoi modificata.**

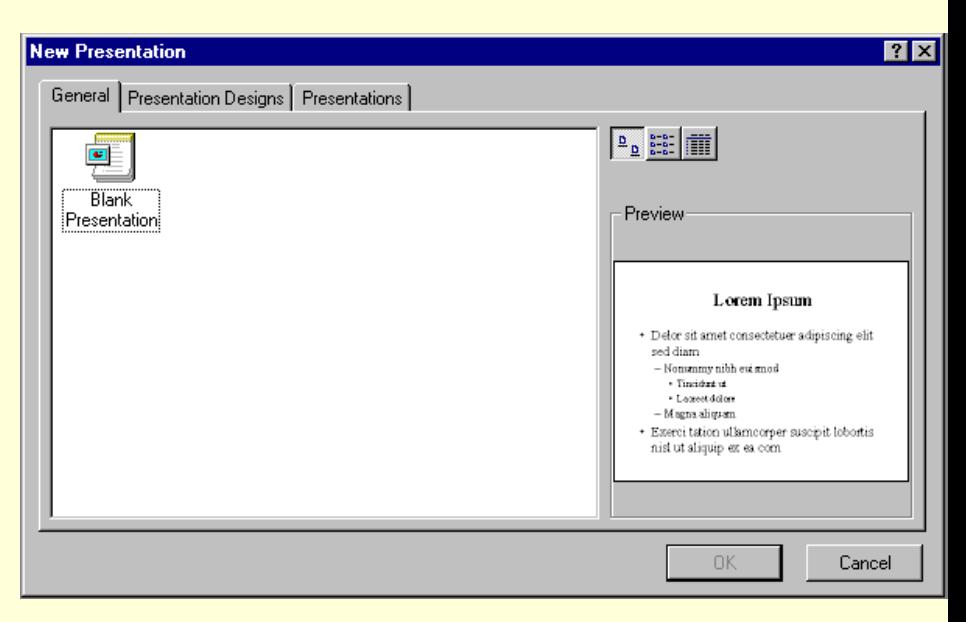

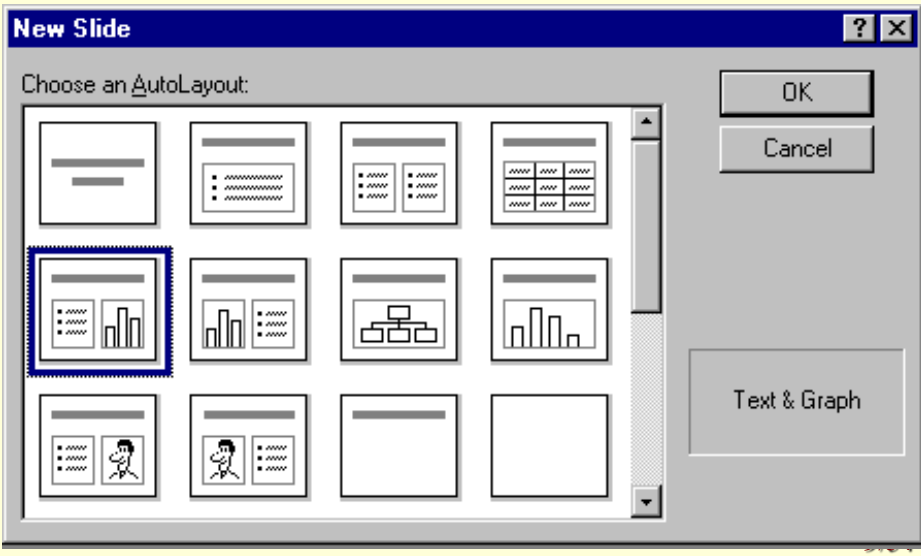

 *Elementele* **continute într-o fereastra** *PowerPoint* **sunt în general cele cunoscute din aplicatiile deja prezentate (***Word***,** *Excel***).**

## *Componentele* **afisate pe ecran de catre** *PowerPoint***:**

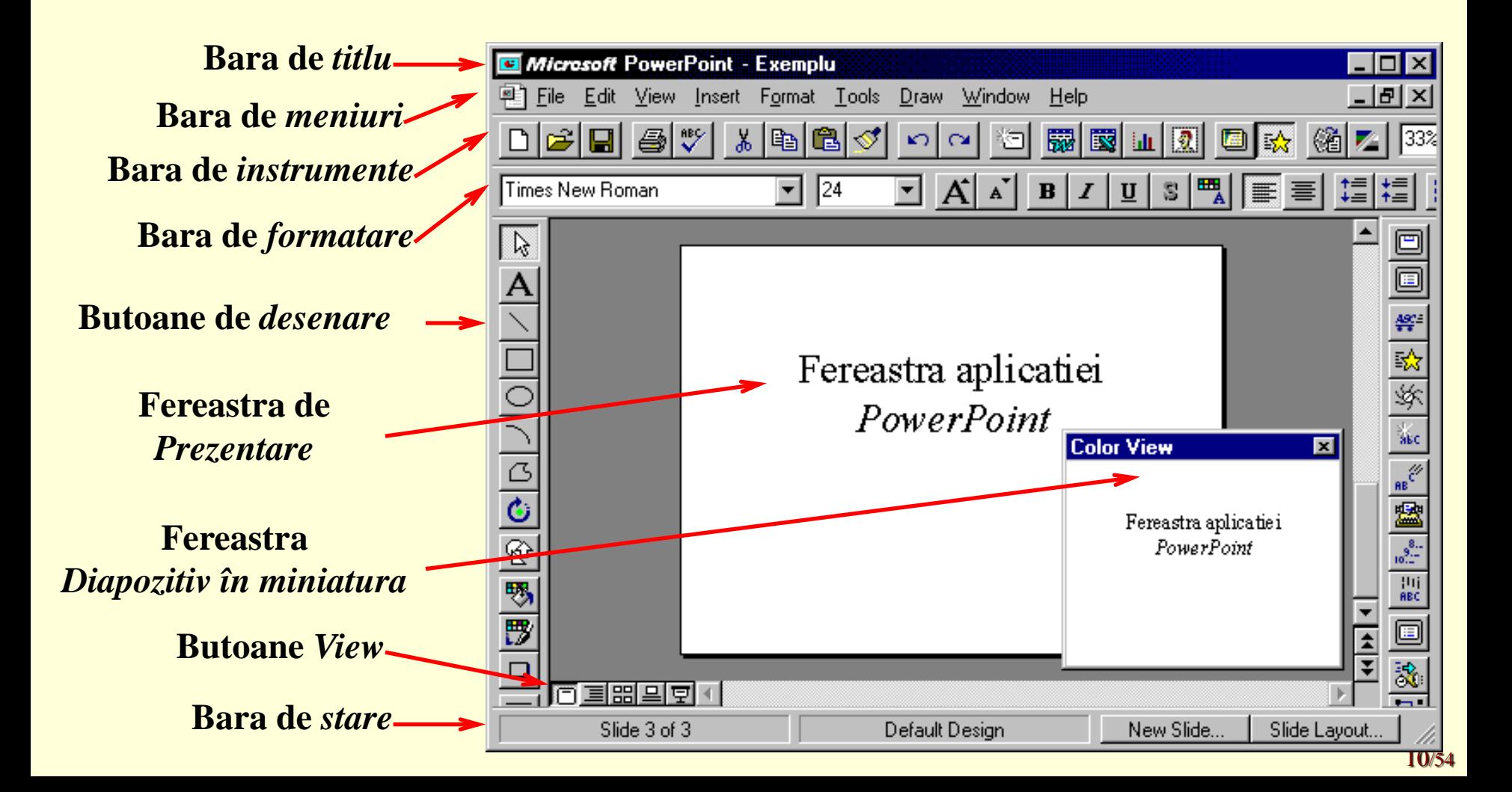

- •**Fereastra de** *Prezentare* **(***Presentation***) se utilizeaza pentru crearea diapozitivelor si aranjarea lor într-o prezentare;**
- • **Fereastra** *Diapozitiv în miniatura* **(***Slide Miniature***) permite**

**vizualizarea la o scara redusa a unui diapozitiv.**

 *Barele cu instrumente* **pot fi** *activate* **sau** *dezactivate* **prin**

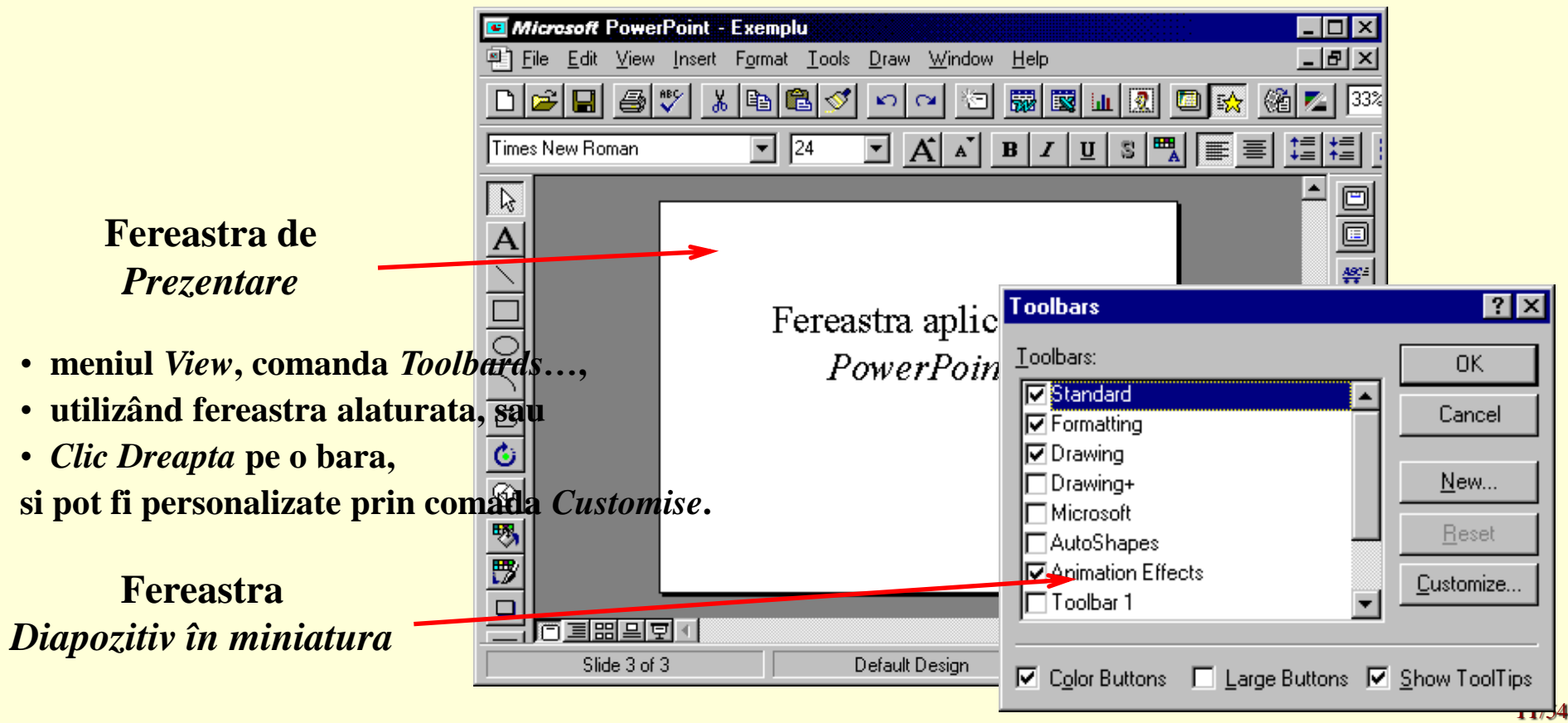

**Pe lânga operatiile oferite de barele cu instrumente si meniurile aplicatiei, se pot efectua anumite operatii si prin sistemul de** *comenzi rapide***, care sunt afisate executând** *Clic* 

*Dreapta***.** **Butoanele** *View* **permit schimbarea modului de afisare.** 

**În figura anterioara este setat modul** *Slide View***,** 

**iar în figura urmatoare se poate vedea modul** *Outline View***.**

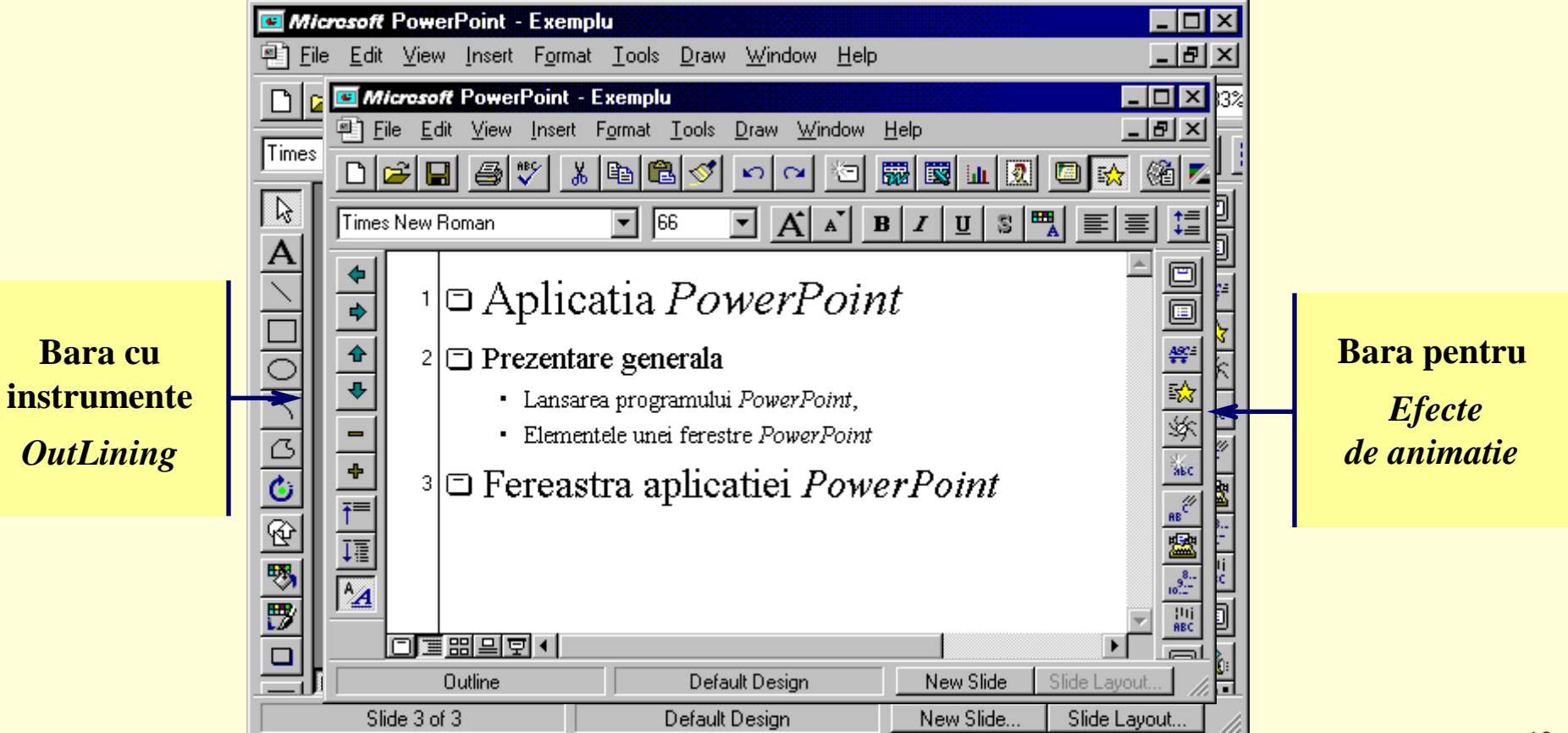

**Exista patru moduri de** *vizualizare a prezentarii* **care se pot alege**

- **fie prin meniul** *View***,**
- **fie utilizând butoanele alaturate:**

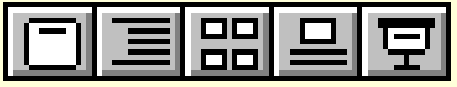

*a***)** *Slide View***, primul exemplu dat anterior, permite** *editarea unui diapozitiv*

- • **selectat cu butonul** *Previous Slide* **respectiv** *Next Slide* **(aflate sub bara de derulare verticala), sau**
- • **utilizând caseta de pe bara de derulare verticala, sau**
- • **tastând** *PageUp* **respectiv** *PageDown***.**

 *b* **)***Outline View***, cel de-al doilea exemplu dat anterior, reda** *schema generala de organizare a prezentarii***.**

*Deplasarea în cadrul unei prezentari* **se poate obtine cu ajutorul barei de defilare, pâna la diapozitivul dorit.**

- •*Selectarea unui diapozitiv* **se se realizeaza**
- **executând** *Clic* **pe pictograma** *Slide* **din stânga titlului, iar**
- **trecerea în modul editare se obtine executând** *Clic* **pe textul continut în diapozitiv.**

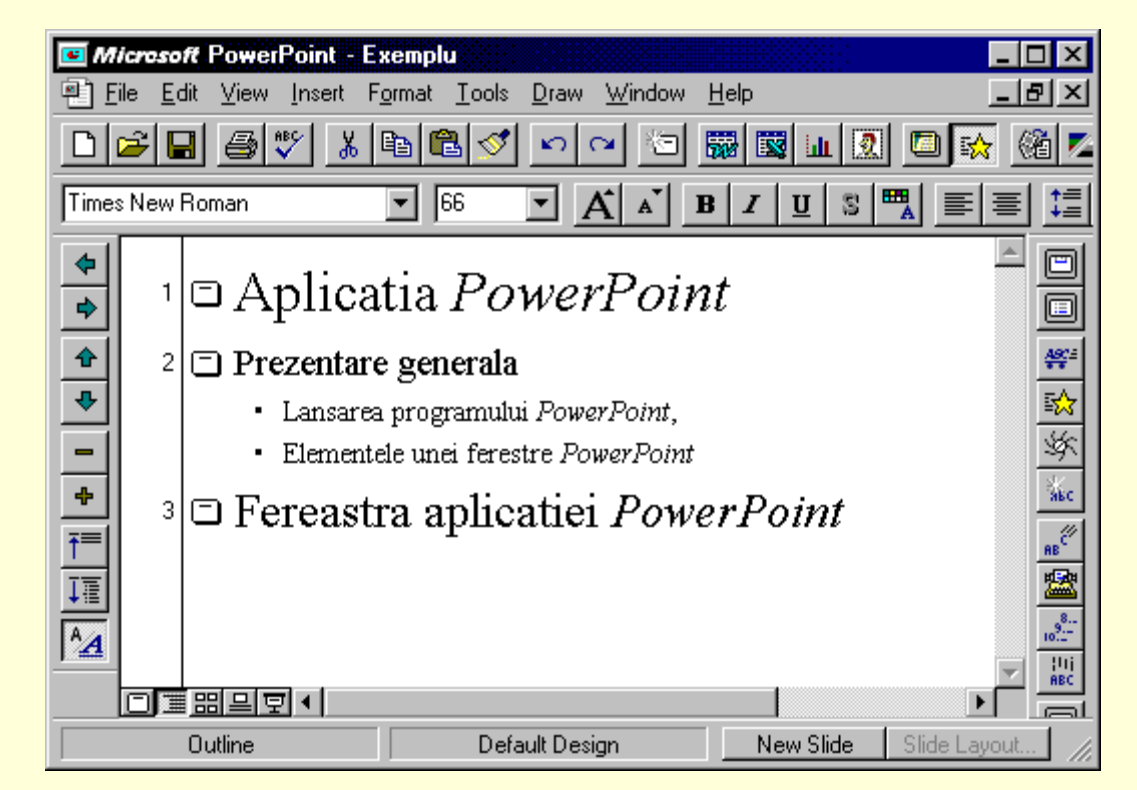

 *c* **)** *Slide Sorter View* **permite rearanjarea diapozitivelor.**

*Selectarea unui diapozitiv* **se face prin executarea unui** *Clic* **pe diapozitivul dorit, care va fi încadrat într-un chenar, asa cum se poate vedea în exemplul urmator.**

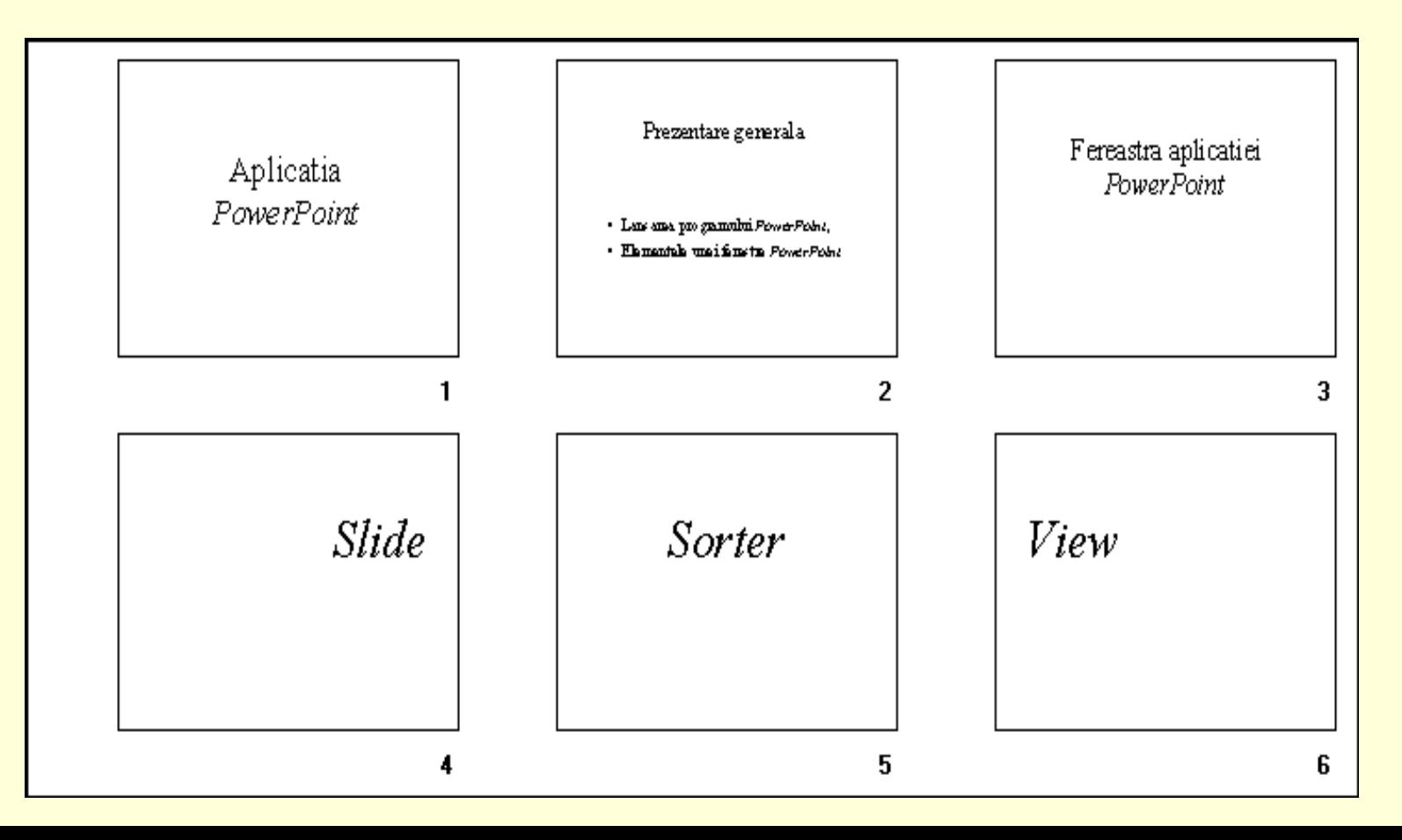

15/54

 *d* **)** *Notes Pages View* **permite introducerea în partea de jos a paginii, a unor comentarii care sa însoteasca prezentarea.**

## *Iesirea* **din aplicatia** *PowerPoint* **se face**

- **- prin meniul** *File***, comada** *Exit***, sau**
- **- prin butonul** *Close* **(X), sau**
- **- executând** *Clic* **pe pictograma** *Control-Menu*  **(din stânga barei de titlu), apoi comanda** *Close***, sau**
- *-* **tastând** *Alt***+F4 (vezi figura alaturata).**

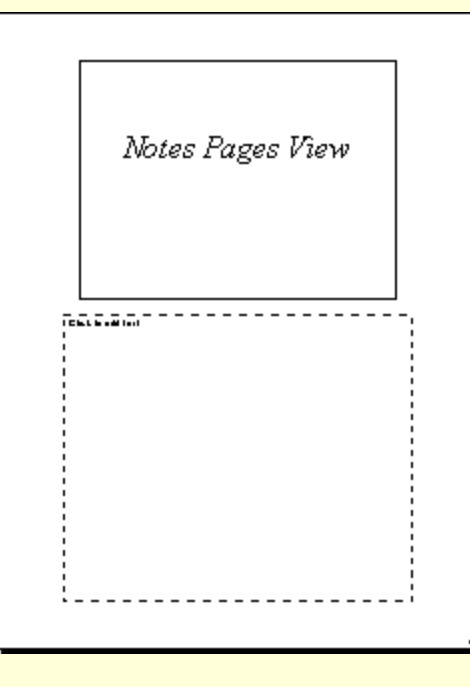

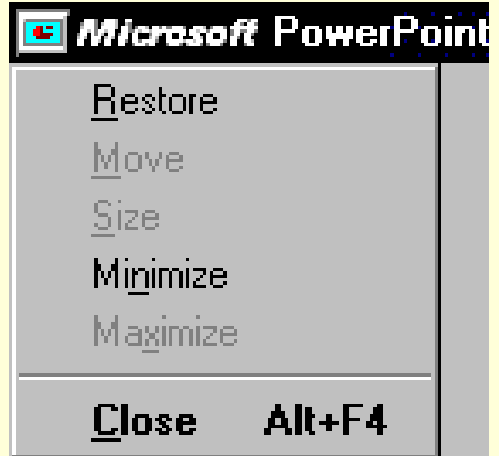

# **1.2.** *Prelucrarea diapozitivelor*

**În cele ce urmeaza vor fi prezentate**

#### **câteva modalitati de** *editare a diapozitivelor***,**

- **- mai întâi editarea textului în modurile de afisare** *Outline* **si** *Slide***,**
- **- apoi si editarea altor tipuri de obiecte (***desene, imagini, grafice,* **etc).**

#### *Editarea textului* **în modul** *Outline***, se realizeaza utilizând**

- **- tastatura** (asa cum am vazut si la editorul *Word*),
- **- comenzile aflate în sistemul de meniuri,** si
- **- butoanele de editare.**

## **Bara cu instrumente** *Outlining* **contine urmatoarele butoane:**

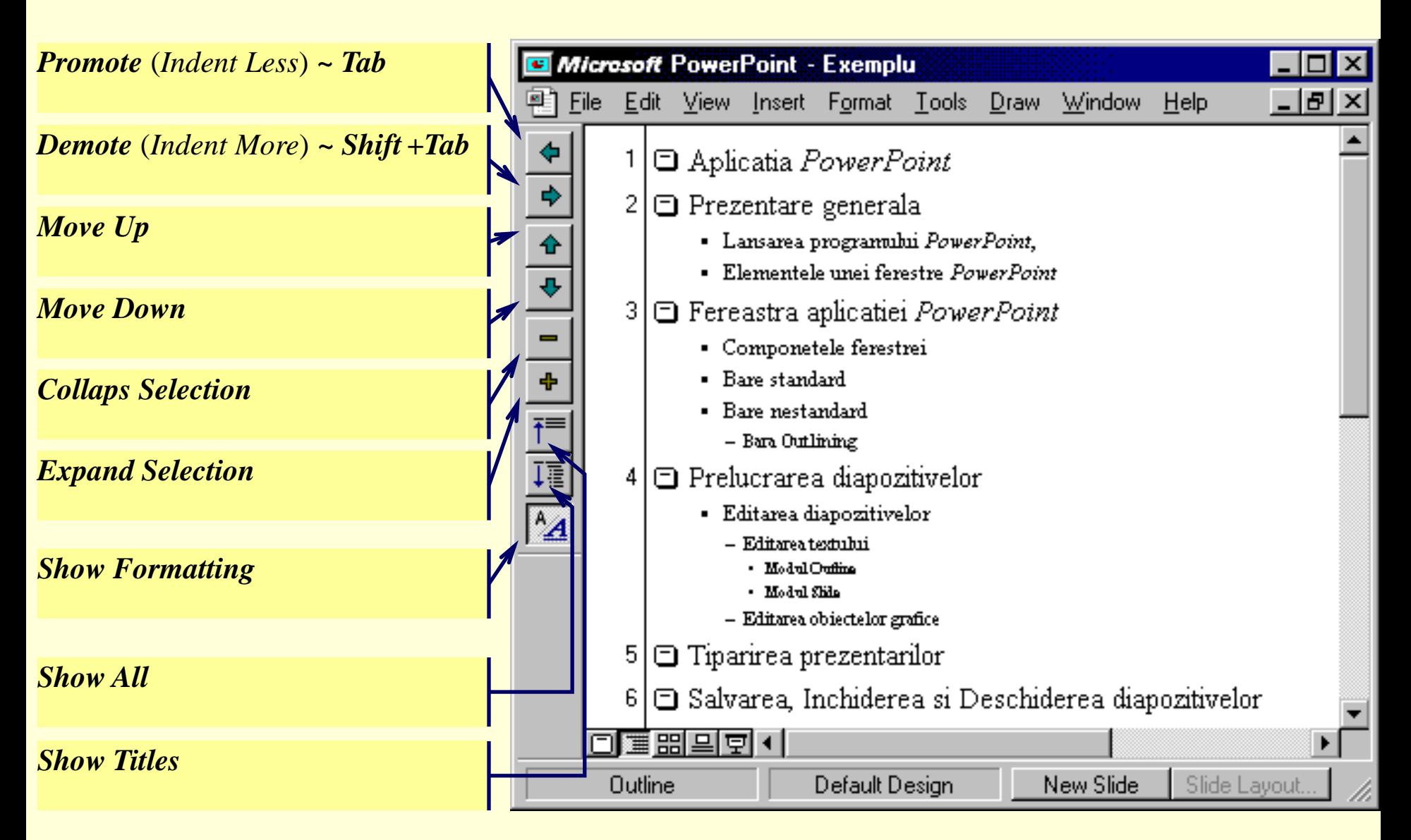

## **Butoanele barei cu instrumente** *Outlining:*

**a)**

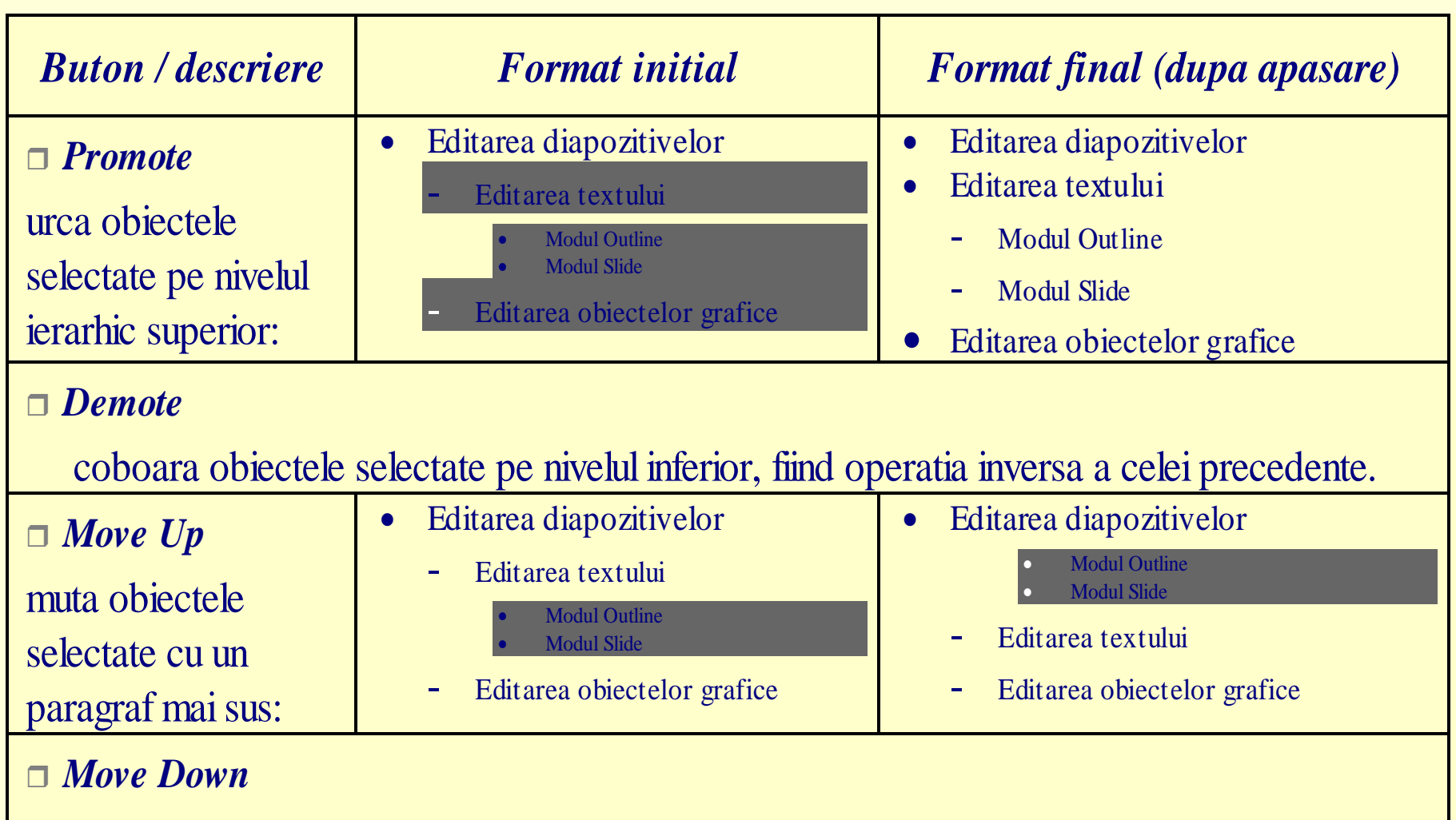

muta obiectele selectate cu un paragraf mai jos, operatia inversa a celei precedente.

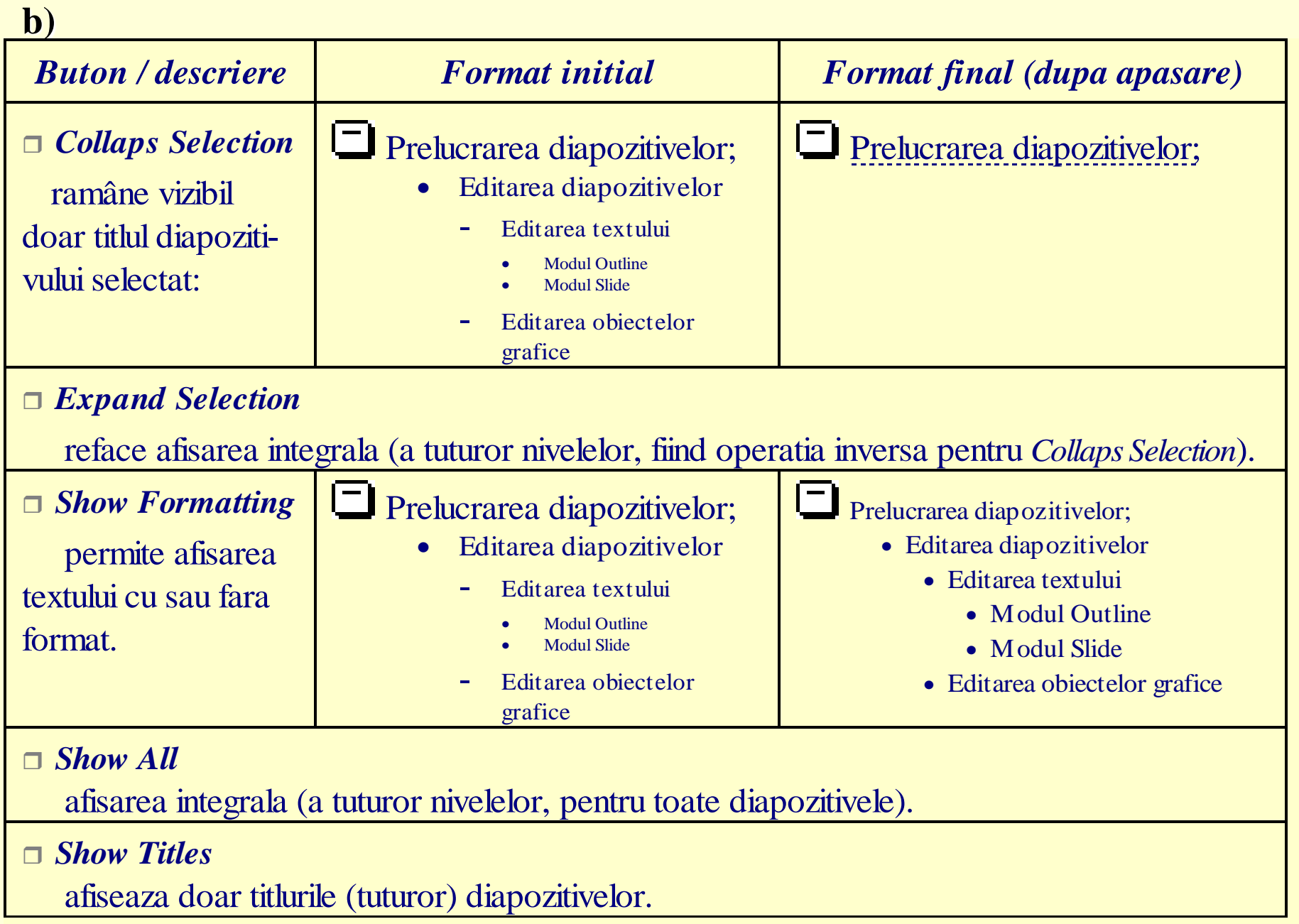

**Pentru a avea o** *prezentare cu un aspect unitar* **se poate apela un** *sablon* **din cele create deja, puse la dispozitie, si care eventual se poate ajusta.**

- **- Un** *sablon* **contine o** *schema de culori* **si** *formatul general* **al diapozitivelor din prezentare.**
- **- Un sablon tip, numit** *Slide Master***, ales din cele puse la dispozitie se poate modifica.**
- *- "Diapozitivul" Slide Master***, nu este de fapt un diapozitiv concret ci doar un** *model* **pentru toate diapozitivele prezentarii.**
- **- Orice** *obiect* **sau** *format* **inclus în** *Slide Master***, va avea ca efect atasarea acestora tuturor diapozitivelor prezentarii.**

*Aplicarea unui sablon* **pentru o schema, într-o prezentare, se realizeaza:**

- **- prin butonul alaturat (***Apply Design Template***),**
- **- prin comanda** *Apply Design Template* **din meniul** *Format***,**
- **- prin** *Clic Dreapta* **urmat de alegerea din lista de comenzi rapide acceasi comada.**

*Apply Design Template*

**Toate variantele prezentate au ca efect deschiderea casetei de dialog** *Apply Design Template***, reprezentata în figura urmatoare, din care se poate alege (***Aplly***) sablonul dorit (acesta fiind reprezentat în figura atasata casetei).**

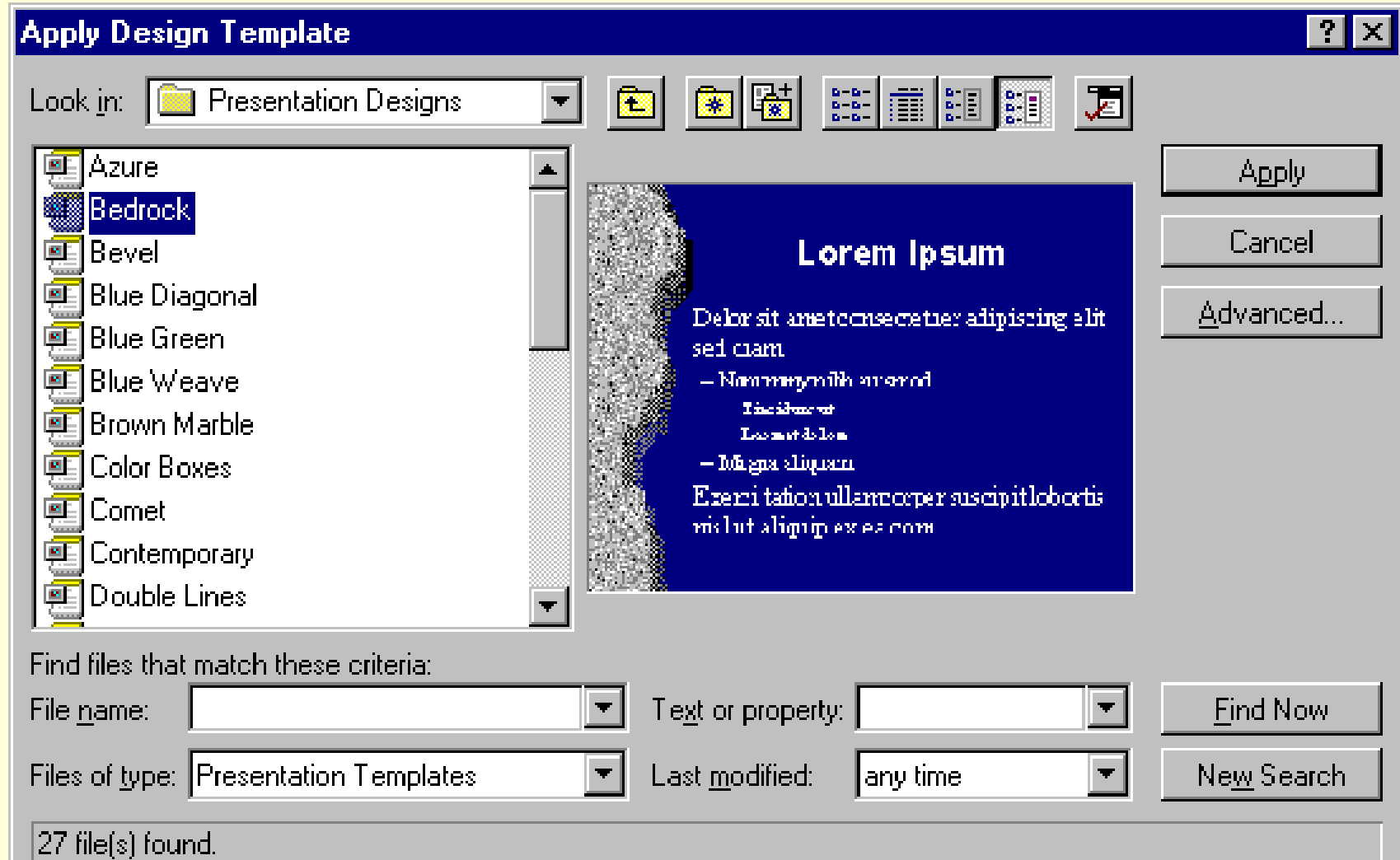

## **Formatul** *Auto Layout*

## **permite** *definirea unei structuri a unui diapozitiv* **din prezentare.**

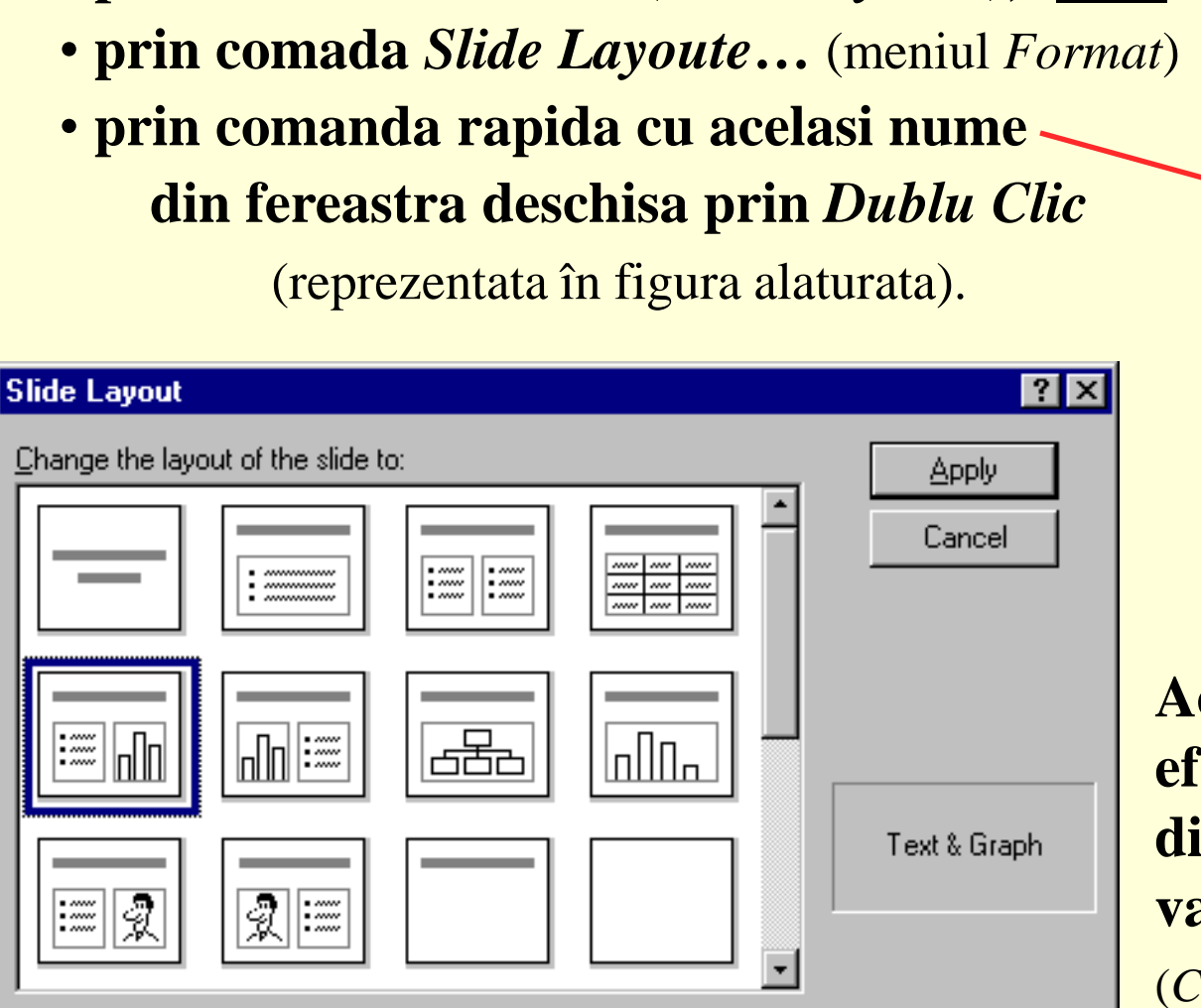

• **prin butonul alaturat (***Slide Layoute***),**

**Aceasta se poate realiza**

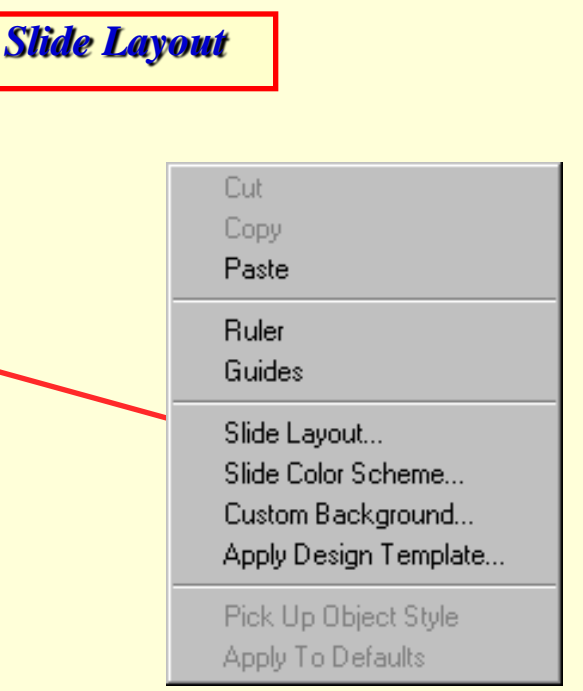

**Aceste trei variante au ca efect deschiderea casetei de dialog alaturate, din care se va selecta structura dorita**  (*Clic*, apoi butonul *Applay*).

## **Editarea unui** *diapozitiv Slide Master*

• **contine forma generala a diapozitivelor, retinând pentru fiecare obiect pozitie, culoare, chenar, textura, aliniat, stil, marime; numerotarea paginilor, diverse obiecte grafice care vor fi prezente în toate diapozitivele,…** • **se realizeaza prin meniul** *View***, comada** *Master***, optiunea** *Slide Master***, care afiseaza acest** *diapozitiv* **reprezentat în figura alaturata.**

**Acest diapozitiv se va edita ca orice alt diapozitiv si poate fi vazut în miniatura pe parcursul editarii unei prezentari prin fereastra** *Slide Miniature***.**

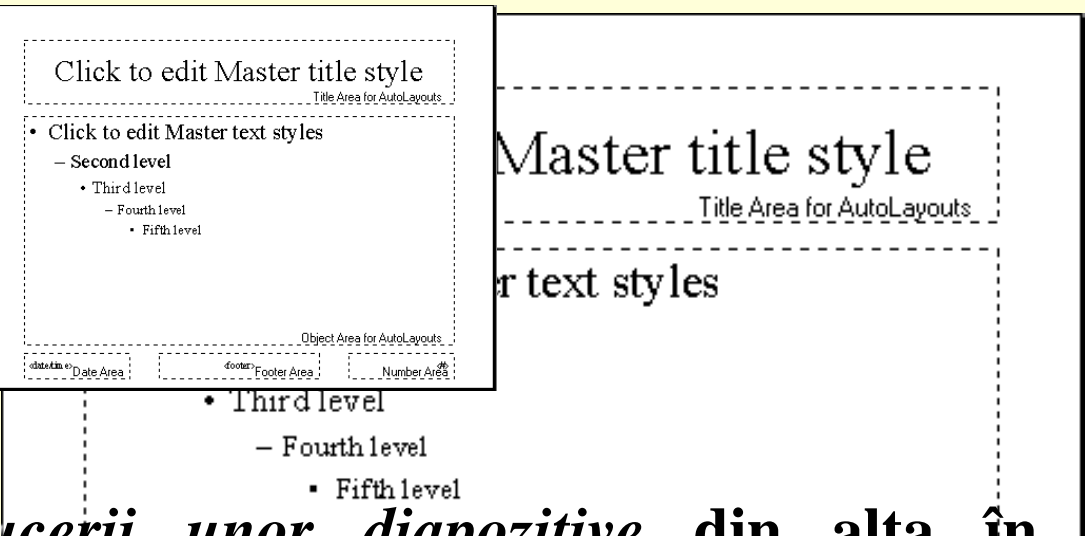

**Exista posibilitatea** *introducerii unor diapozitive* **din alta în prezentare (în cea curenta) prin meniul** *Insert***, comada** *Slides from Files…* **care deschide caseta de dialog** *Insert File***, aceasta permitând cautarea prezentarii dorite.**Number Area

**O alta facilitate este** *crearea automata de diapozitive* **dintr-un document de tip rezumat, prin meniul** *Insert***, comada** *Slides from Outline…* **care deschide caseta de dialog** *Insert Outline* **necesara cautarii documentului.**

*Actualizarea unei prezentari* **prin operatii asupra diapozitivelor (***selectare***,** *stergere***,** *copiere***,** *mutare***,** *inserare***) se realizeaza din modurile de afisare** *Slide Sorter* **sau** *Outline* **prin comenzile cunoscute de la alte aplicatii (prin tastatura, sistemul de meniuri, butoane aflate pe barele de instrumente, etc).**

*Ascunderea unor diapozitive* **în scopul prezentarii lor doar daca este solicitat acest lucru, se realizeaza prin comada rapida (din fereastra afisata executând** *Mouse Dreapta***)** *Hide Slide***.**

*Introducerea textului într-un diapozitiv*

**se realizeaza prin** *casetele de text***.** 

 **O caseta de text se creaza astfel:**

 **se executa** *Clic* **pe butonul** *Text Box*  **aflat pe bara de instrumente grafice,**

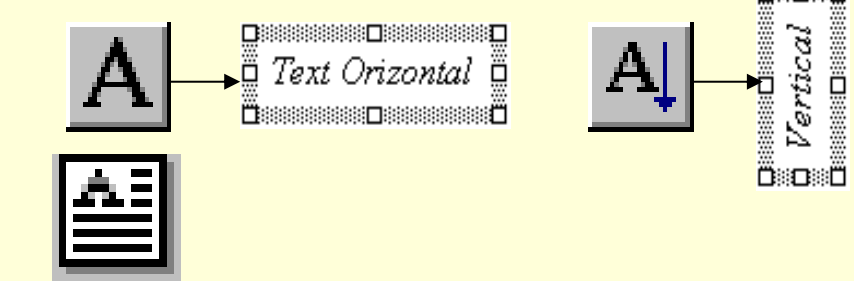

- **se fixeaza coltul** *stânga-sus* **al casetei cu** *Mouse Stânga***, apoi prin** *tragere* **si eliberarea butonului de** *Mouse* **se marcheaza marginea dreapta a casetei, înaltimea acesteia fiind de un rând,**
- **se introduce textul dorit, marindu-se automat înaltimea casetei daca textul** *depaseste* **marginea dreapta,**
- **se poate vizualiza textul fara chenarul care marcheaza marginile casetei, executând** *Clic* **în afara acesteia.**

*Editarea textului* **continut într-o caseta se poate realiza dupa trecerea în modul editare prin** *Clic Stânga* **pe casta dorita.**

## *Modificarea pozitiei, a dimensiunilor sau stergerea, copierea, mutarea,*  **unei casete** se realizeaza prin

- *selectarea* **acesteia si aplicarea operatiilor binecunoscute**
	- *Ctrl+C = Copy, Ctrl+V = Paste, Ctrl+X = Cut***, sau**
	- **butoanele corespunzatoare din bara de instrumente standard, de la produsele program prezentate anterior (***Word***,** *Excel***, etc).**
- *Clic* **pe chenarul casetei, care va avea ca efect afisarea** *marcajelor de selectare***.**

## *Spatiul dintre rânduri***,** *spatiul dinainte* **si** *dupa paragraf*

**se defineste prin caseta alaturata (***Line Spacing***) care se apeleaza din meniul** *Format***, comada** *Line Spacing*

## *Alinierea textului* **se executa**

- **prin** *butoanele de aliniere*  **utilizate si în celelalte produse** (vezi *Word*),
- **prin comada** *Alignment* (meniul *Format*)
- **care ofera posibilitatile** 
	- *Left***(***Stânga***),**
	- •*Right***(***Dreapta***),**
	- *Center***(***Centru***) sau**

•*Justify* (la ambele margini prin marirea intervalelor dintre cuvinte).

*Alinierea rapida* **se poate face si prin combinatia de taste** *Ctrl+L, Ctr+R* **pentru aliniere la stânga respectiv la dreapta.**

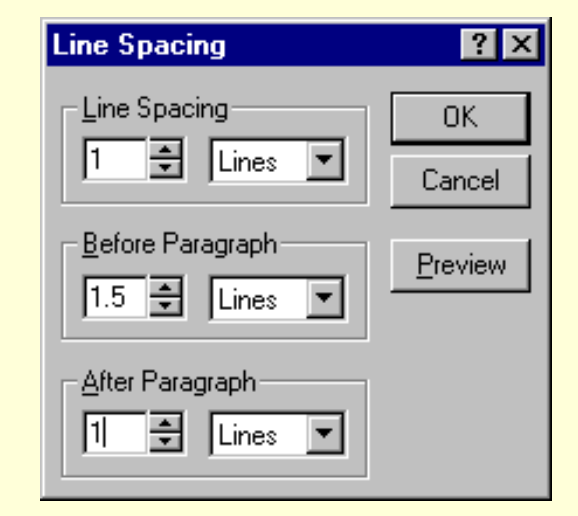

**Din caseta** *Word Art Galery* **se va alege tipul de scriere a textului (vezi figura alaturata) executând clic pe modelul dorit, apoi se actioneaza butonul** *OK***.** *Crearea unor efecte grafice* **în text se poate obtine prin obiecte** *WordArt* **care se introduc executând** *Clic* **pe unul din butoanele alaturate (***WordArt***) aflate pe bara de instrumente grafice.**

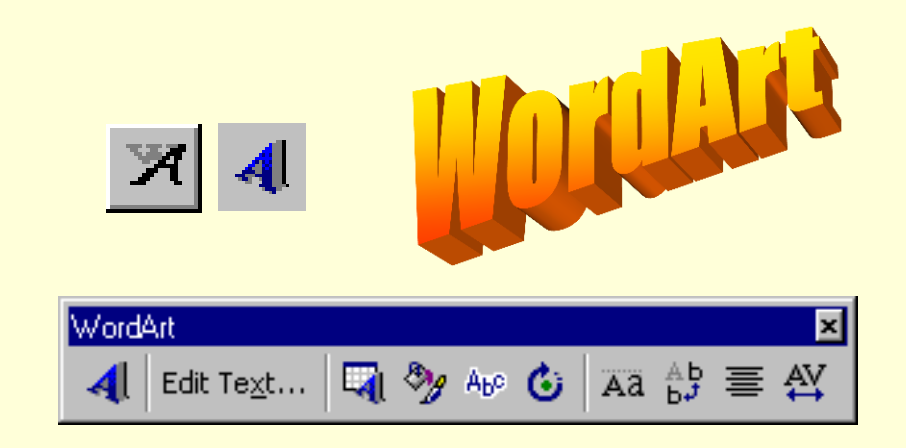

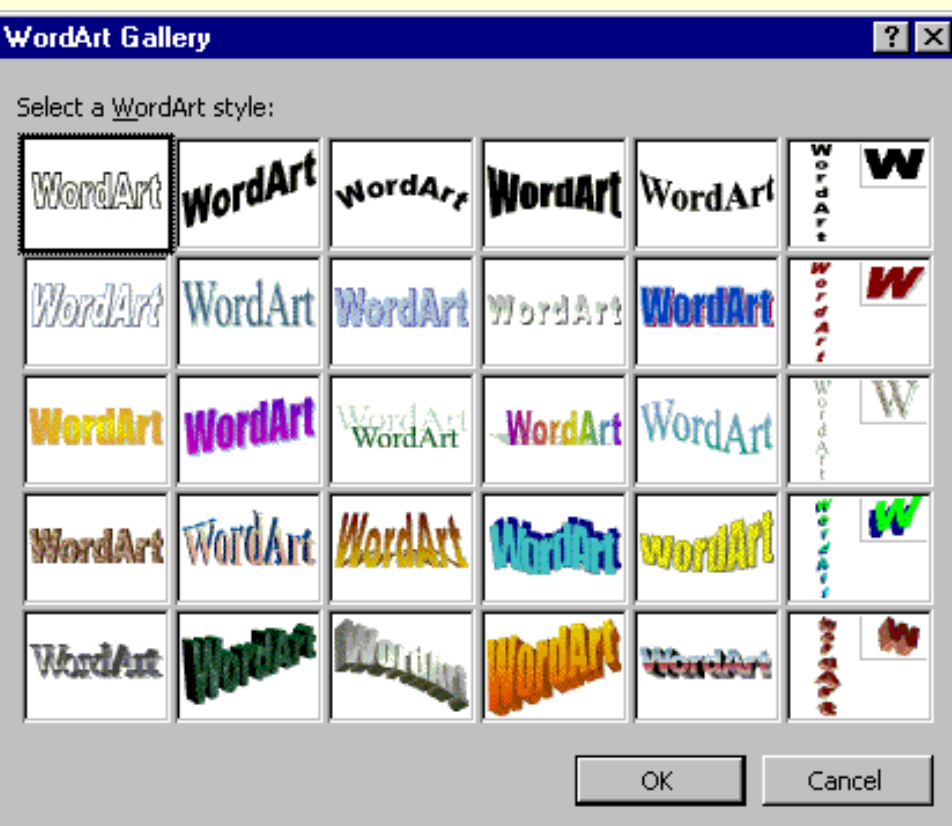

**Caseta** *Edit WordArt Text* **care se va deschide permite introducerea textului,** *fontul***,**  *dimensiunea***, precum si atributele de formatare** *bold* **si**  *italic***.**

**Un text o sa apara ca în figura alaturata, împreuna cu marcajele corespunzatoare si se poate edita utilizând bara cu instrumente specifice precum si caseta de modele disponibile (vezi figurile de mai jos).** 

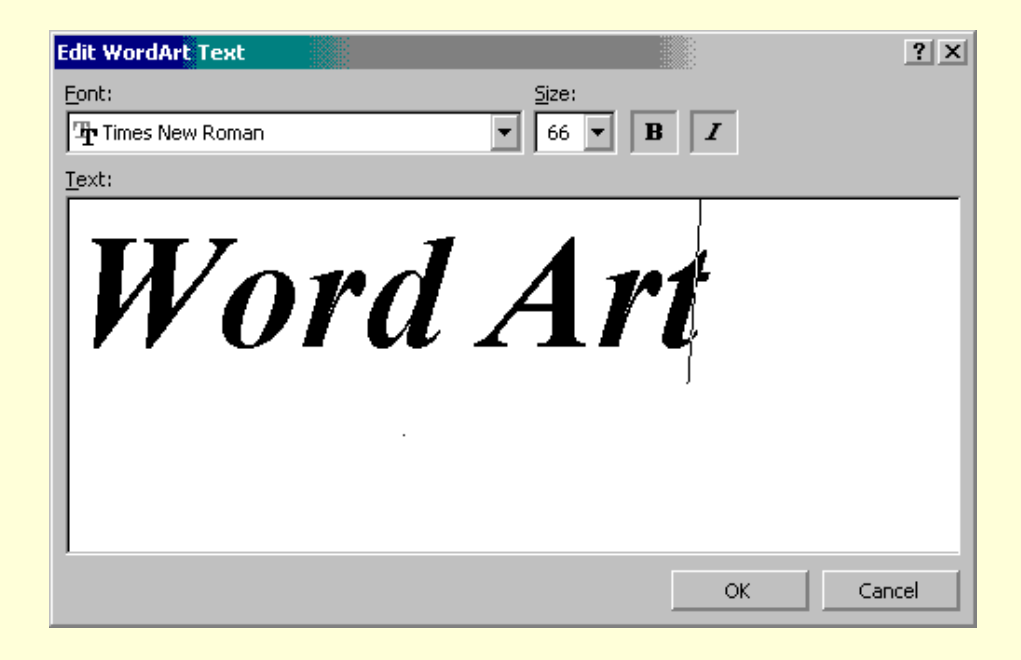

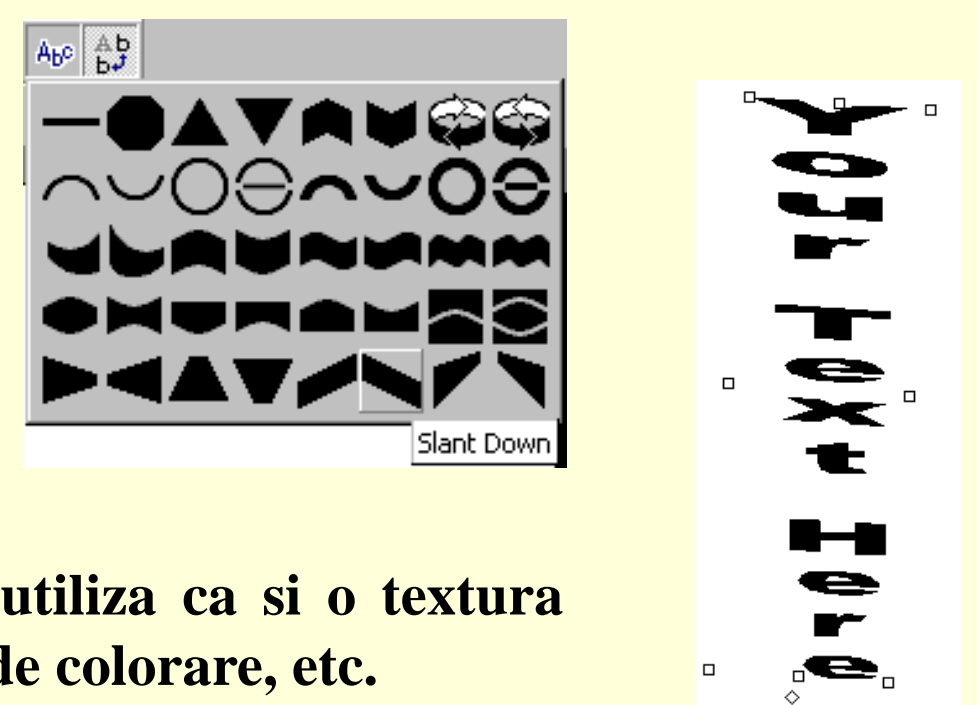

**Un text se poate roti, se poate utiliza ca si o textura variabila, se poate seta un tapet de colorare, etc.**

*Aranjarea unui text pe coloane* **se realizeaza folosind tabulatoa rele** *de aliniere la stânga* **,** *la centru* **,** *la dreapta* **, sau** *la marca zecimala* **, asa cum se poate vedea în exemplul alaturat . Daca** *rigleta* **nu este vizibila, aceasta se poate afisa selectând** *Ruler* **din meniul** *View* **.**

*Aspectul textului* **poate fi modificat cu ajutorul casetei de dialog** *Font* **, care se apeleaza din meniul** *Format* **prin comada** *Font* **.**

**O serie de atribute ale textului se pot seta si prin butoanele aflate în bara de editare cum ar fi** *Font* **,** *Size, Increase Font Size* **,** *Decrease Font Size* **, Bold,** *Italic* **, Underline ,** *Shadow* **, Text ColorTimes New Roman** 

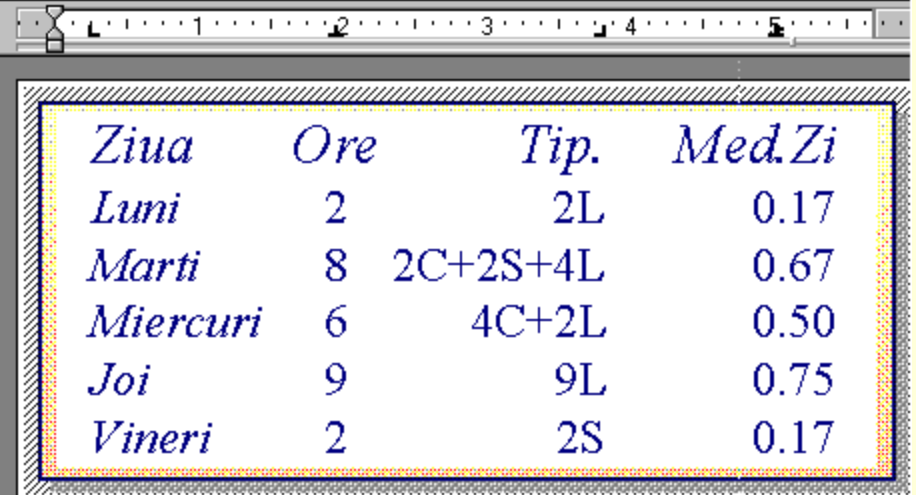

 $\mathbf{L}$ 

 $\dot{\alpha}$ 

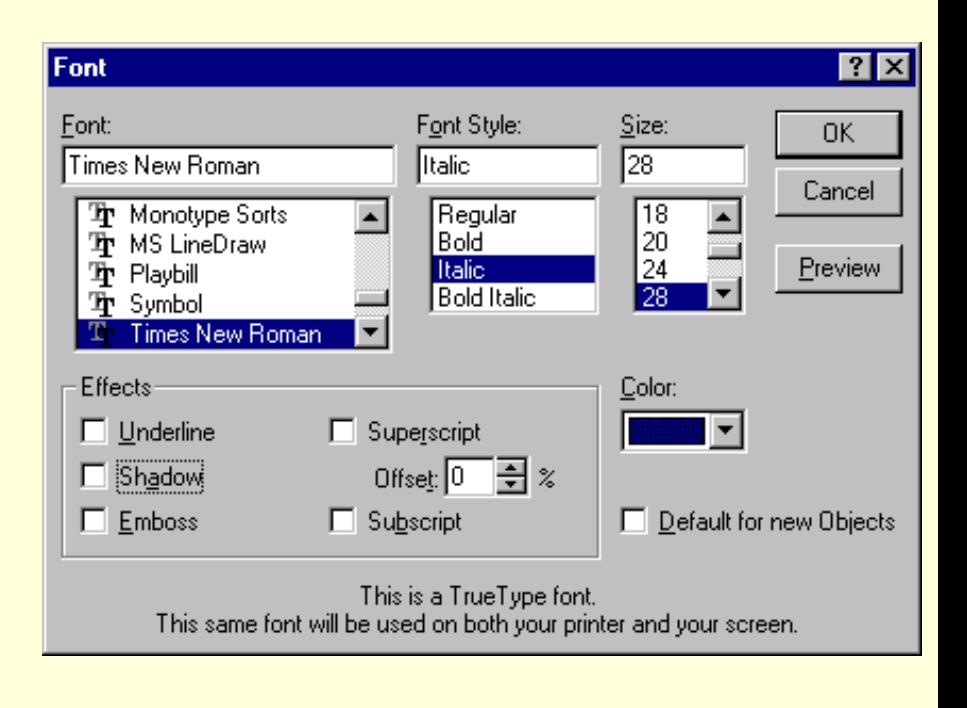

||28

 $\blacktriangledown$ 

*Introducerea* **într-un diapozitiv a unor** *obiecte* **de tip** *ClipArt***,** *desene***,** *sunete* **si** *clipuri video* **(***Clip Gallery***) se poate realiza prin fereastra alaturata (***Microsoft ClipArt Gallery***) care se apeleaza fie prin meniul** *Insert*, **comanda** *ClipArt*…, fie prin buton *I Insert ClipArt.*

**Tot prin meniul** *Insert* **se ofera comenzile de inserare**  *Picture…, Movie…, Sound…,*  **care vor deschide casetele corespunzatoare inserarii acestor obiecte.**

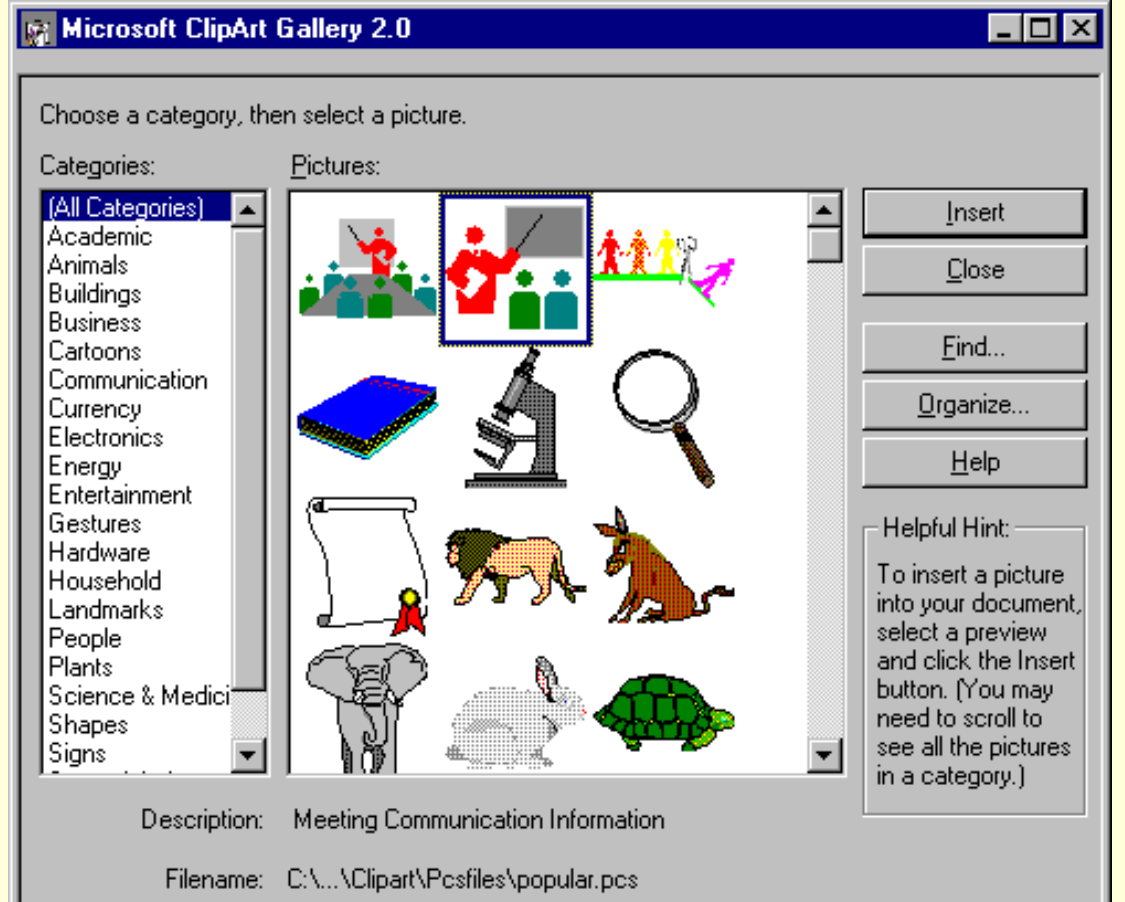

.<br><del>الحراب ب</del>

# **1.3. Prelucrarea obiectelor continute în diapozitive**

**Pentru a prelucra (pozitionare, redimensionare, etc) unul sau mai multe obiecte, acestea se vor** *selecta***, executând** *Clic* **pe suprafata acestora (daca sunt mai multe se va tine apasata tasta** *Shift***), sau utilizând butonul de selectare**  $\left|\frac{1}{6}\right|$  prin care **se va defini fereastra (prin** *tragere* **de la un colt al fereastrei la coltul diagonal opus) din care fac parte obiectele pe care dorim sa le selectam.**

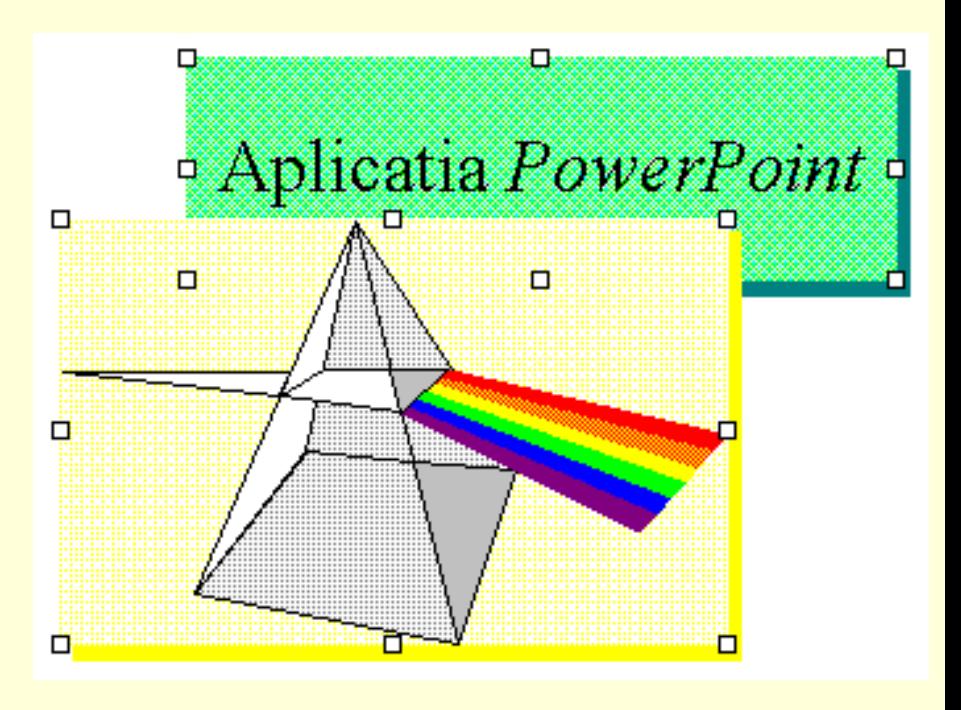

*Redimensionarea* **se realizeaza prin** *tragerea* **marcajelor de selectare.**  *Deselectarea* **se obtine prin** *Clic* **în afara suprafetei obiectelor selectate.**

**Obiectele sunt** *aranjate* **pe diapozitiv într - o anumita ordine, suprapunându -se unele peste altele . Daca dorim sa schimbam aceasta ordine asa cum este realizata în figura alaturata, vom utiliza cele patru comenzi (butoane) din meniul** *Draw* **, comada**  *Order* **:**

# Aplicatia PowerPoint

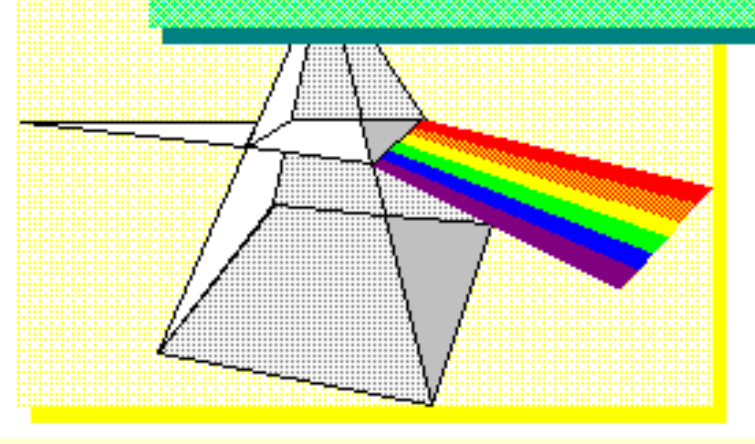

*Bring To Front Send To Back Bring To Forward Send To Backward*

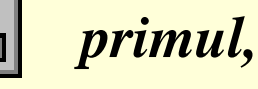

**:** *ultimul,*

**:** *mai în fata,*

**:** *mai în spate .*

**Un obiect se poate** *roti* **utilizând butonul** *Free Rotate***: …** *tragerea colturilor* **reprezentate prin cercuri** (vezi figura alaturata).

*Decuparea unui desen* **o realizam cu butonul** *Crop* **:**  $\mathbf{F}$ 

**prin** *tragerea colturilor* **obtinând un** *subdomeniu* **al imaginii initiale:**

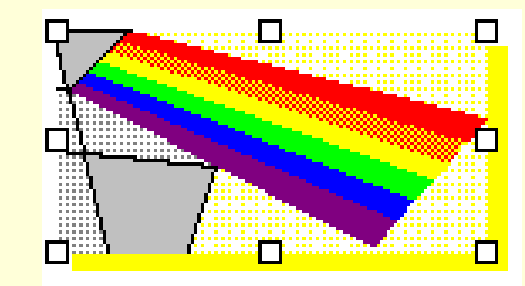

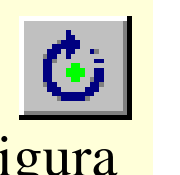

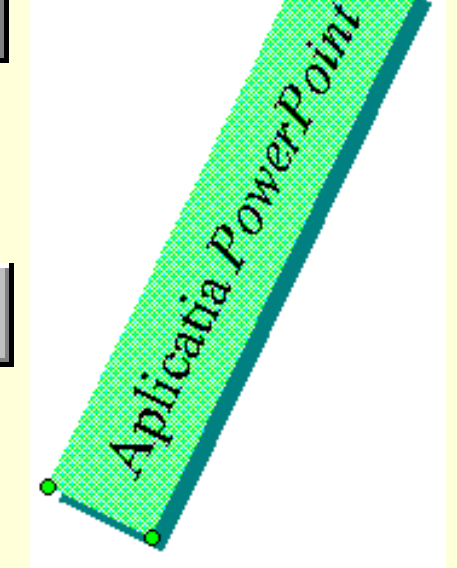

**Anularea decuparii (refacerea imaginii) se poate obtine actionând butonul** *Undo***.**

**Exista multe si alte butoane pentru** *prelucrarea obiectelor***, aflate în bara de instrumente** *Drawing***, pe care le-am mai prezentat la lectiile anterioare (***Word***,** *Excel***, etc) :**

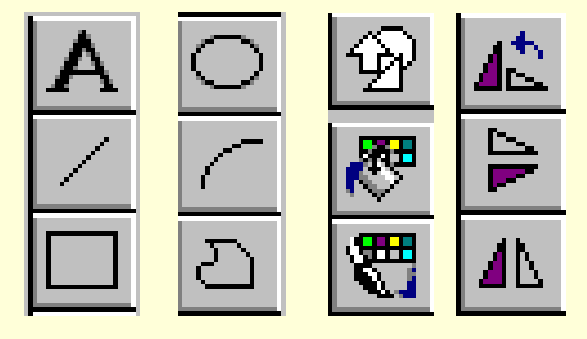

35/54

## **1.4.** *Prezentarea diapozitivelor*

*Reviziurea unei prezentari* **se realizeaza prin vizualizarea acesteia utilizând butonul (***Slide Show***): . Acesta va reprezenta pe ecran diapozitivul curent, apoi se poate trece la urmatorul sau predecesorul acestuia tastând** *Page Down* **(***spatiu, Clic-Stânga***, etc) respectiv** *PageUp***. Revenirea din modul** *vizualizare diapozitive* **se realizeaza tastând** *Esc***.**

*Controlul prezentarii* **se poate face si prin caseta alaturata care apare în coltul din** *sânga-jos* **a ecranului în momentul în care este deplasat** *mouse***-ul. Executând** *clic* **pe triunghiul aflat pe aceasta caseta, se va deschide meniul alaturat, prin care se pot efectua urmatoarele:**

- **Trecerea la diapozitivul urmator (N-***Next***);**
- **Trecerea la diapozitivul anteriot (P-***Previous***);**
- **Trecerea la un anumit diapozitiv (***Goto***,** *Slide Navigator…***), care deschide caseta de dialog** *Slide Navigator* **(**prezentata în figura de mai jos**) prin care se poate alege diapozitivul pe care dorim sa îl vizualizam;**

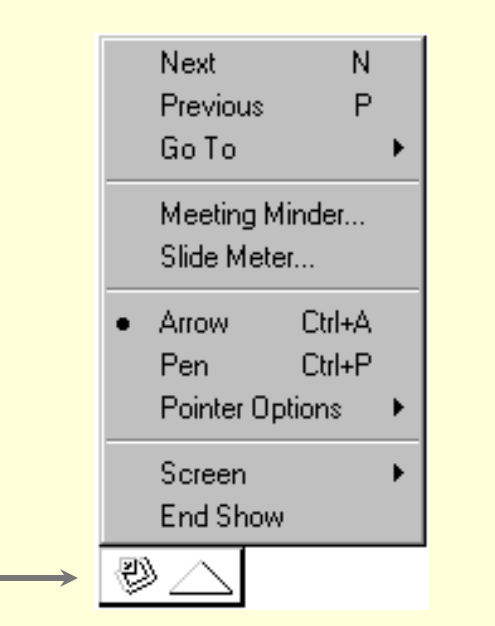

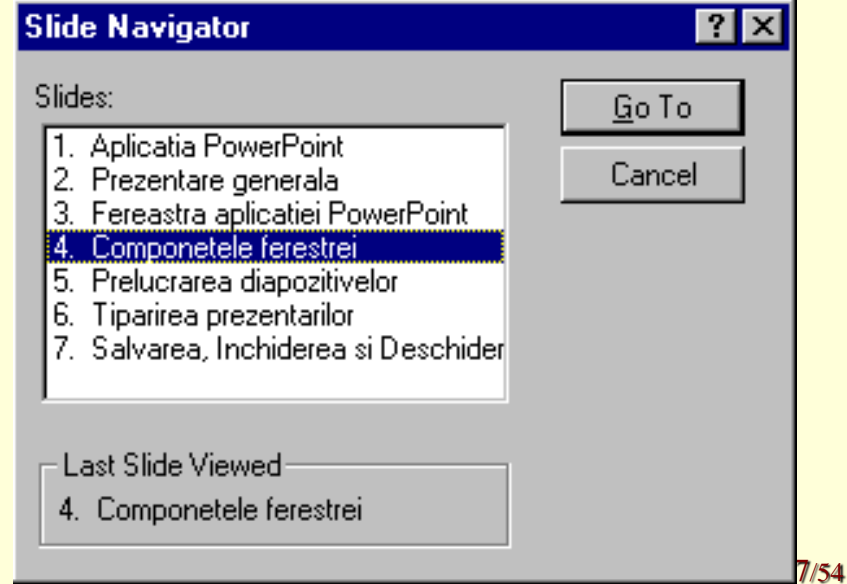

• *Meeting Minder…* **permite introducerea unor notite în timpul expunerii, pentru a le putea consulta ulterior (***Speaker Notes***);**

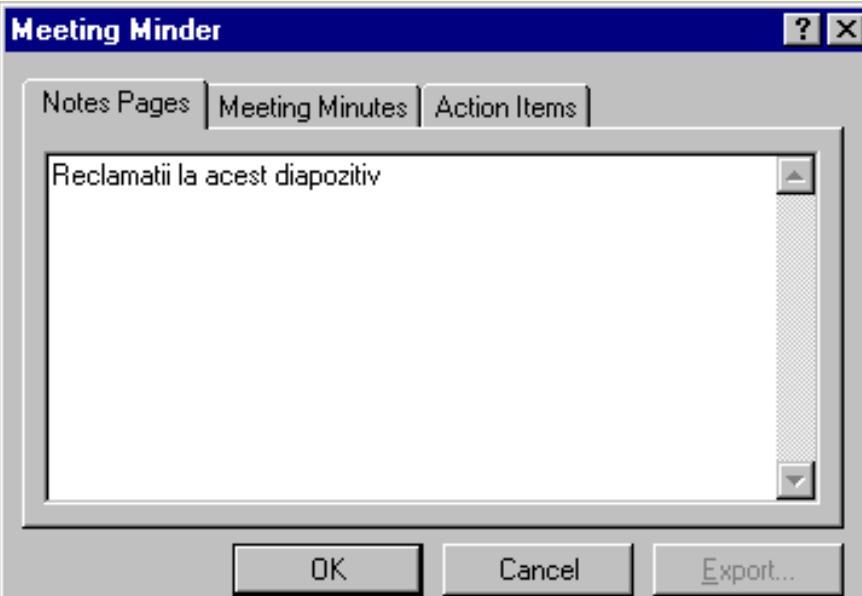

• *Slide Meter…* **deschide caseta de control a pauzelor dintre diapozitive, prin care putem**  *regla* **durata prezentarii;**

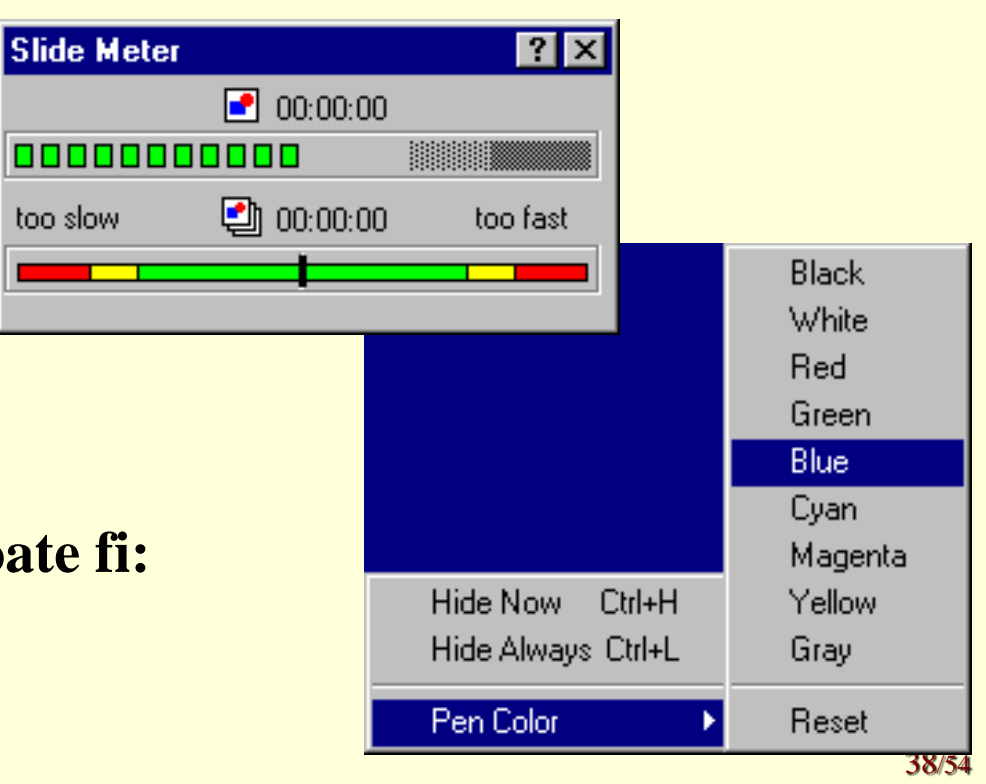

- *Aspectul cursorului de mouse* **poate fi:**
	- **sageata (***Ctrl***+A -** *Arrow***),**
	- **creion (***Ctrl***+P -** *Pen***),**

• *Pointer Option* **permite setarea culorii de scriere a creionului;**

- *Screen* **deschide lista de comenzi** 
	- *Resume* **(S),**
	- *Black Screen* **(B ),**

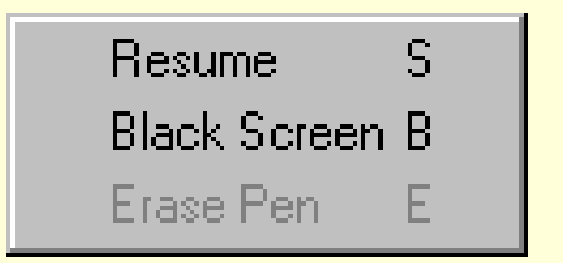

- *Erase Pen* **(E - sterge desenul realizat cu creionul)**
- *End Show* **încheie vizualizarea.**

*Prezentarea diapozitivelor* **poate fi realizata si prin meniul** *View***, comada** *Slide Show…* **prin care se deschide casta de dialog alaturata. Aceasta caseta permite vizualizarea doar a unor diapozitive dintr-un anumit interval dat (***de la* **-** *pâna la***), precum si modul de trecere de la un diapozitiv la altul:**

- *manual* **(prin tastatura sau mouse),**
- *automat* **utilizând cronometrul (***Use Slide Timings***) care a înregistrat cândva (***Rehearse New Timings***) momentele prezentarii.**

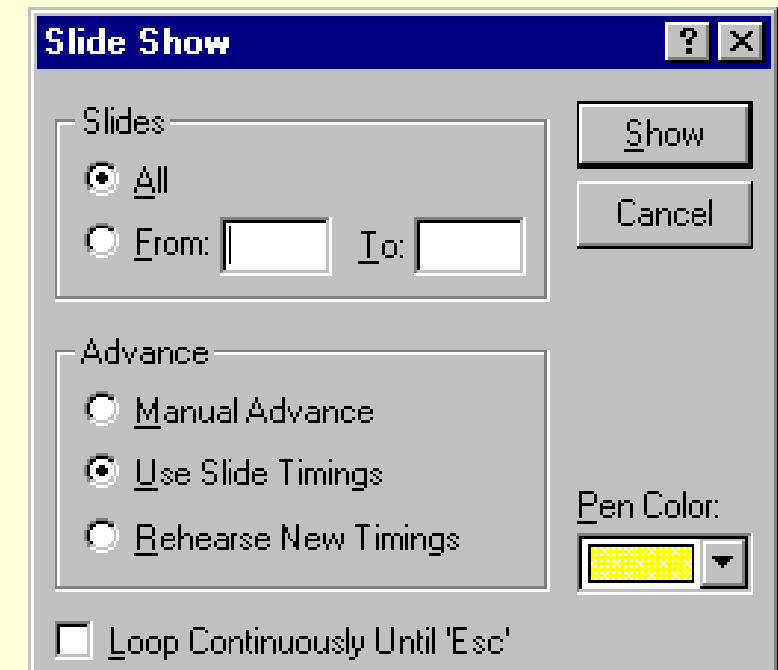

*Adaugarea de butoane diapozitivelor* **care sa permita deplasarea în cadrul unei prezentari de la un diapozitiv la altul, se poate face din modul de afisare** *Slide***, selectând** *Slide Show***,** *Action Button***, apoi butonul dorit (vezi cele patru tipuri de butoane alaturate) care sa execute trecerea la diapozitivul anterior (***Back***), la diapozitivul urmator (***Forward***), la primul diapozitiv sau la utimul (***First* **respectiv** *Last Slide***).**

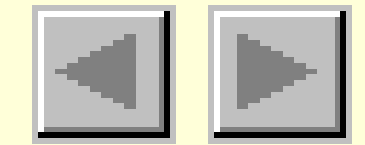

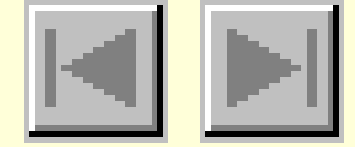

<span id="page-40-0"></span>*Crearea diapozitivelor pentru Internet (includerea hiperlegaturilor)* **poate fi realizata si prin meniul** *Slide Show…***, comada** *Action Settings* **în care se executa clic pe butonul** *Hyperlink To***, care va deschide o caseta de dialog pebntru introducerea adresei** *URL***. O alta facilitate legata de** *Internet* **este aceea ca se poate salva o prezentare în format** *HTML***, asa cum am mai vazut si la alte aplicatii, si anume: din meniul** *File***, comanda** *Save As…* **unde se va da tipul** *HTML* **pentru fisierul care va contine prezentarea curenta.**

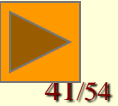

**Exista doua posibilitati de realizare a unor** *animatii* **pentru o prezentare:**

- **modul în care apar (se succed) diapozitivele unul dupa celalalt, deci cum se suprapune un nou diapozitiv peste cel deja prezentat,**
- **modul de aparitie (afisare) într-un diapozitiv a unui obiect.**

<span id="page-41-0"></span>**Pentru a selecta** *modul de trecere de la un dispozitiv la altul* **trebuie sa fim în modul** *Slide Sorter View***, apoi vom actiona fie butonul** *Slide Transition …* **, care va deschide caseta de dialog** *Slide Transition* **reprezentata alaturat, fie vom selecta din castea derulanta** *Slide Transition Effects* **modul de suprapunere a diapozitivului peste cel existent.**

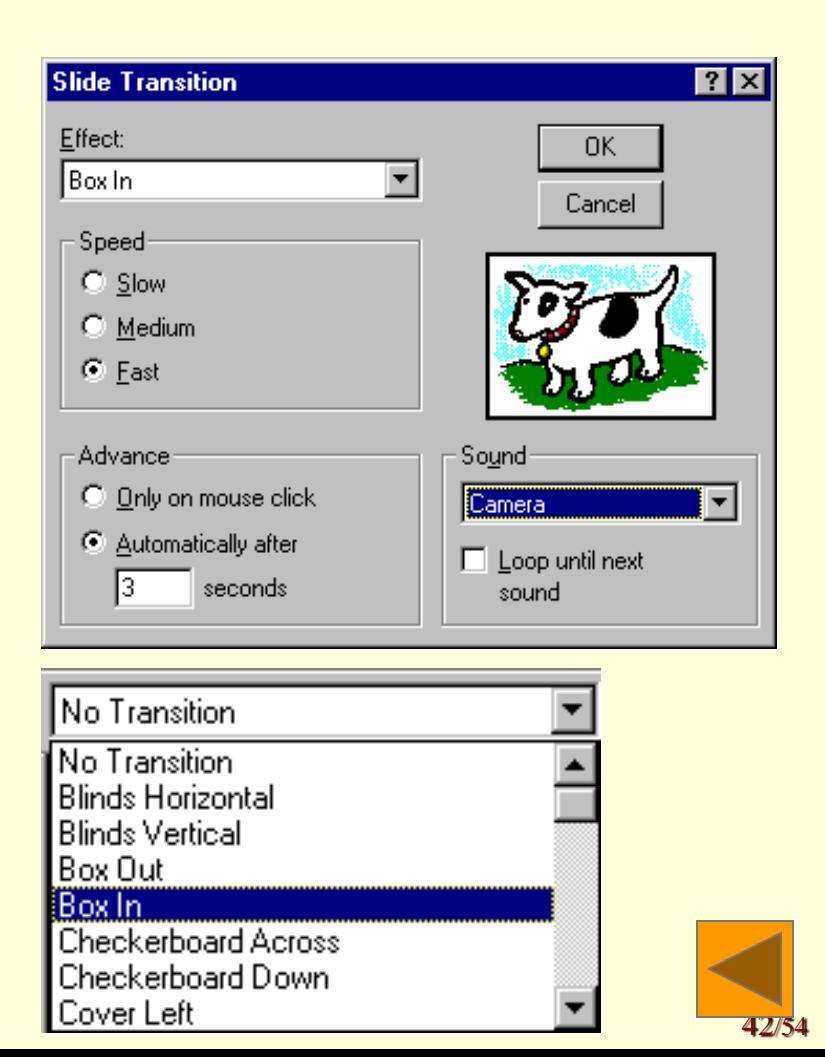

- *Aparitia obiectelor* **se poate seta utilizând bara de instrumente de animatie activata prin butonul alaturat (***Animation Effect***).**
- **Pe aceasta bara exista butonul** *Animation Setting* **care deschide caseta de dialog cu acelasi nume, care permite setarea modului de aparitie a obiectului curent:**
	- **Paragraf dupa paragraf sau tot textul**
- **Automat dupa obiectul anterior**
- **Modul de aparitie:**

•*Fly From Right, Bottom, Left, Top...* •*Blinds Horizontal, Vertical,*  •*Box Out, In* •*Checkerboard Across, Down* •*Dissolve*

•*…* •*Random Effects*

• **Componetele :** *paragraf, cuvinte, litere*

> By Paragraph By Paragraph By Word

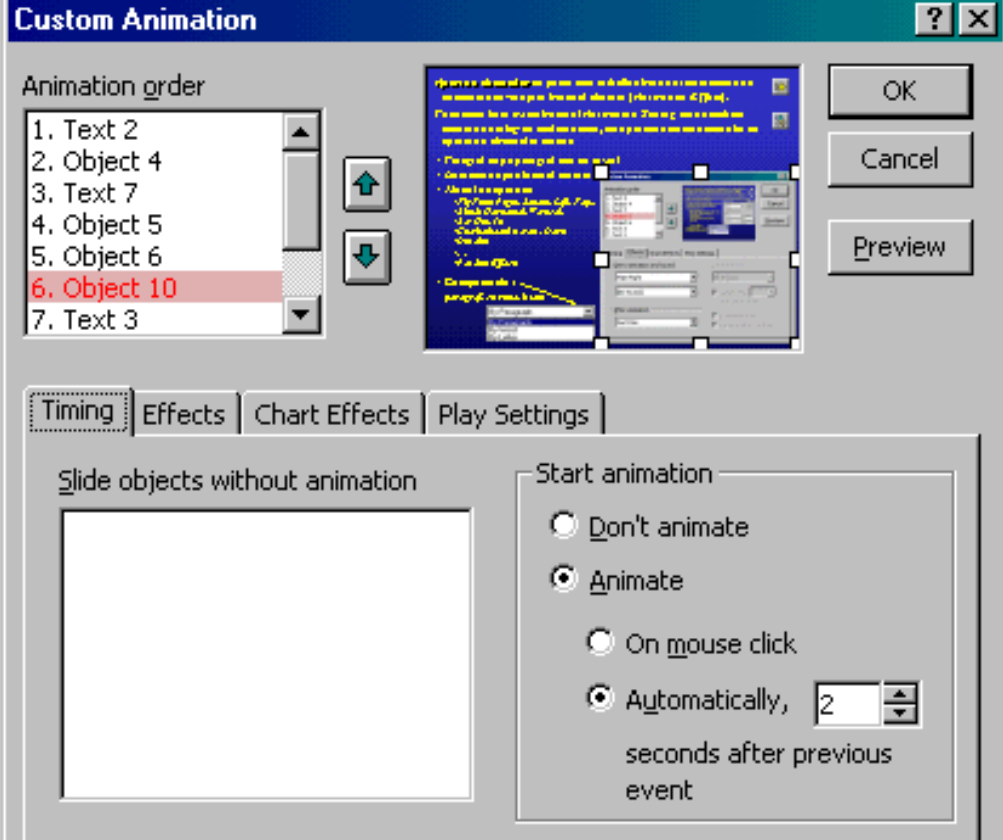

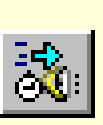

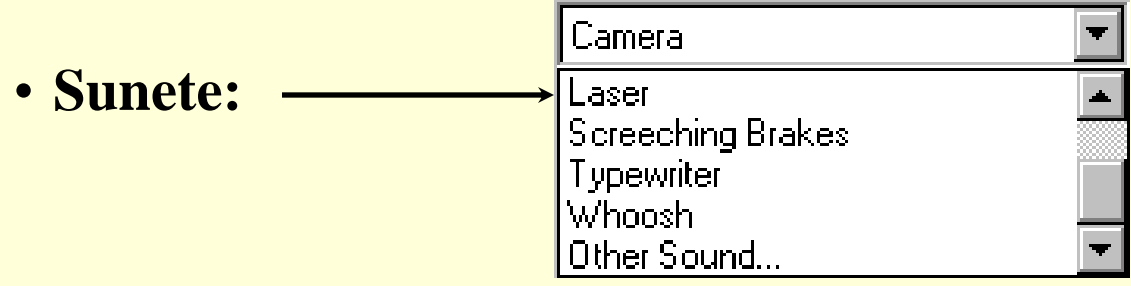

- **Numarul de ordine al obiectului (***Build this object***),**
- **Cum se va transforma dupa vizualizare (la pasul urmator):**

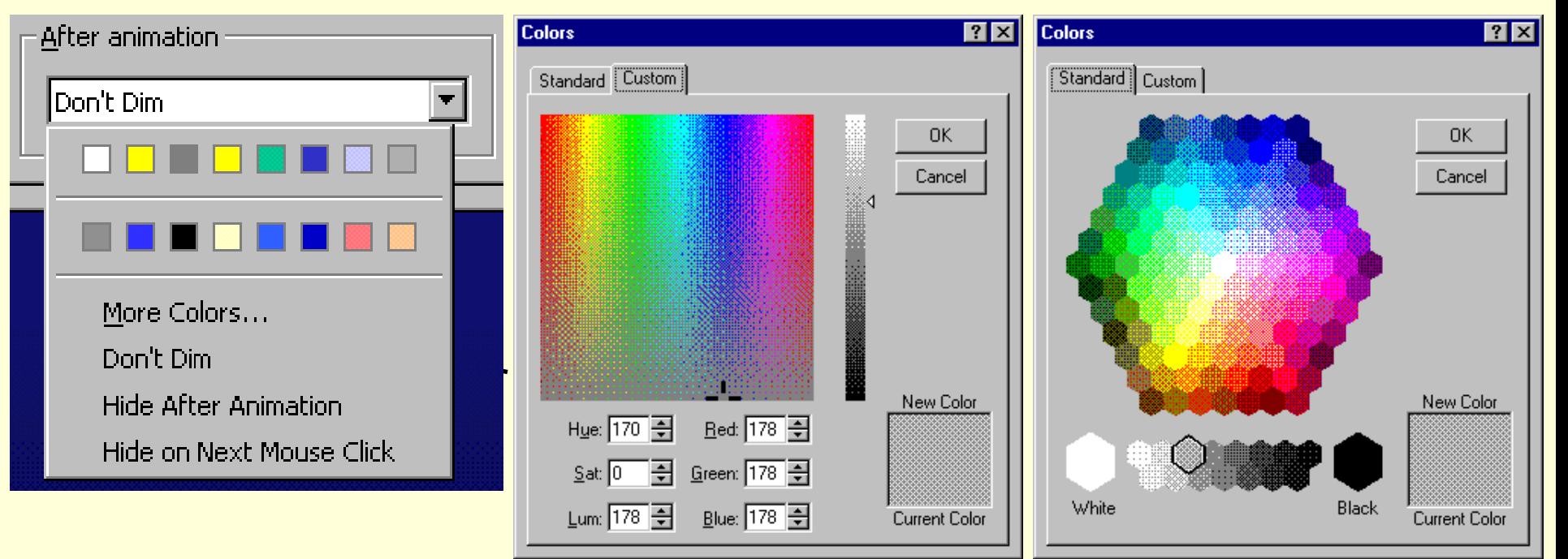

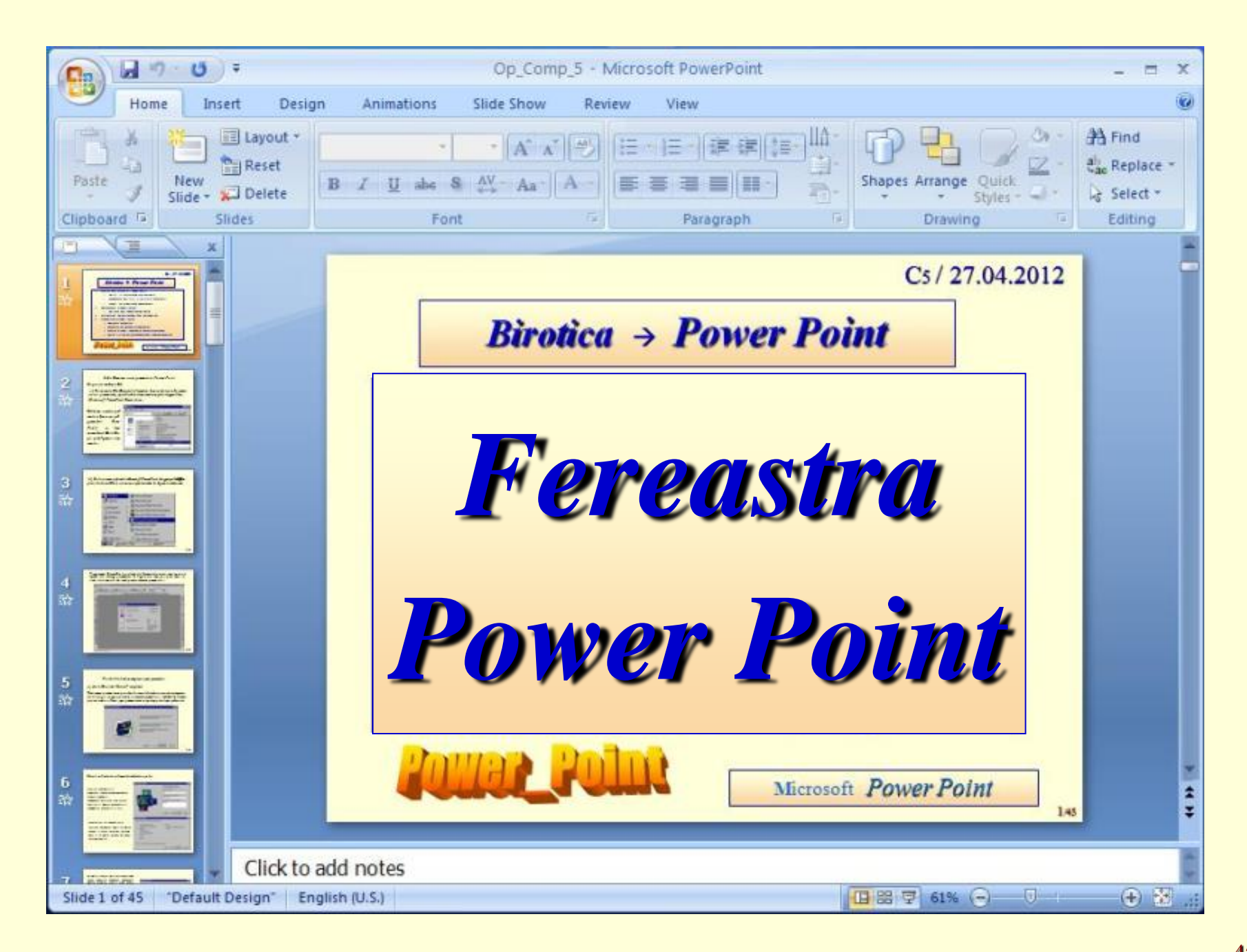

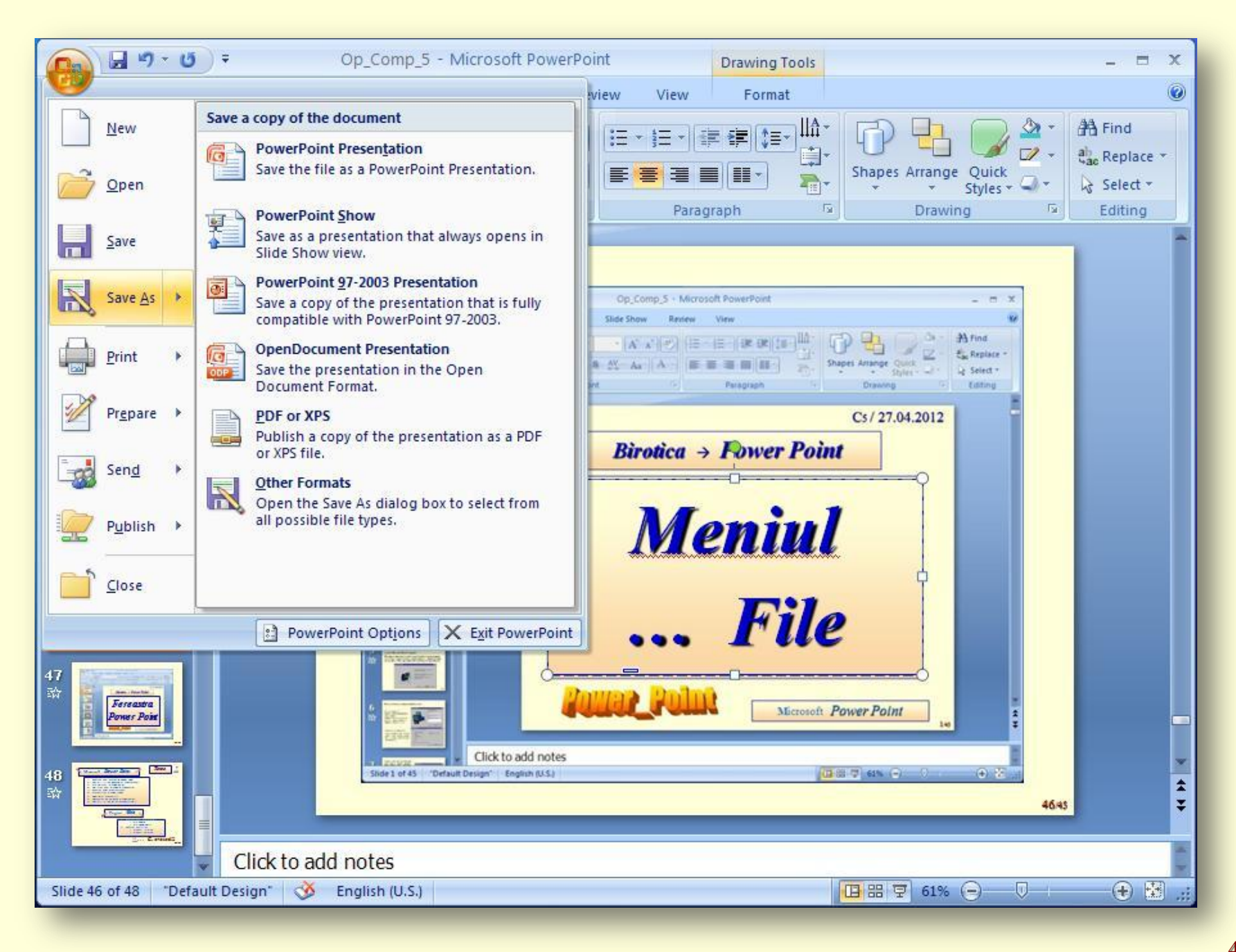

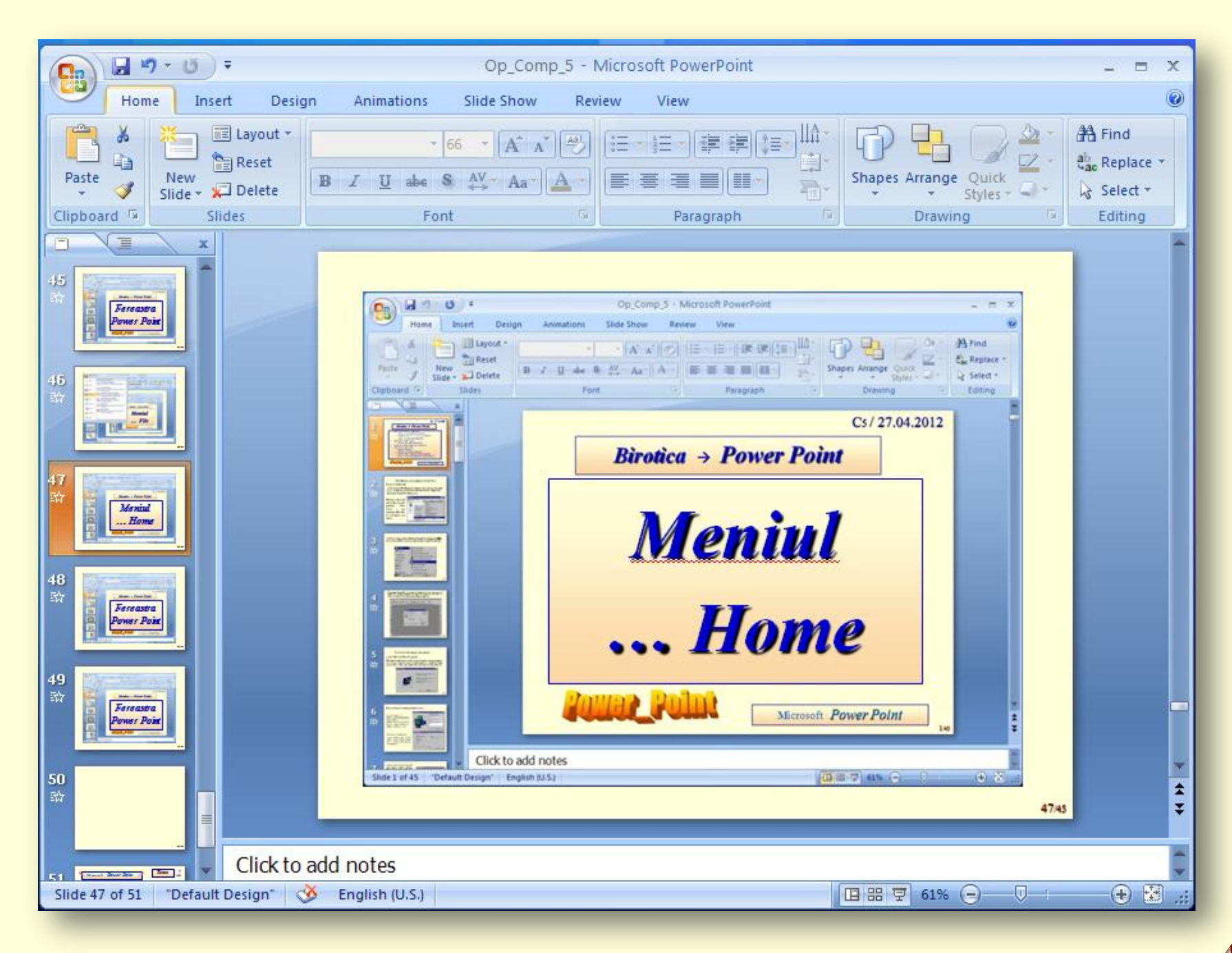

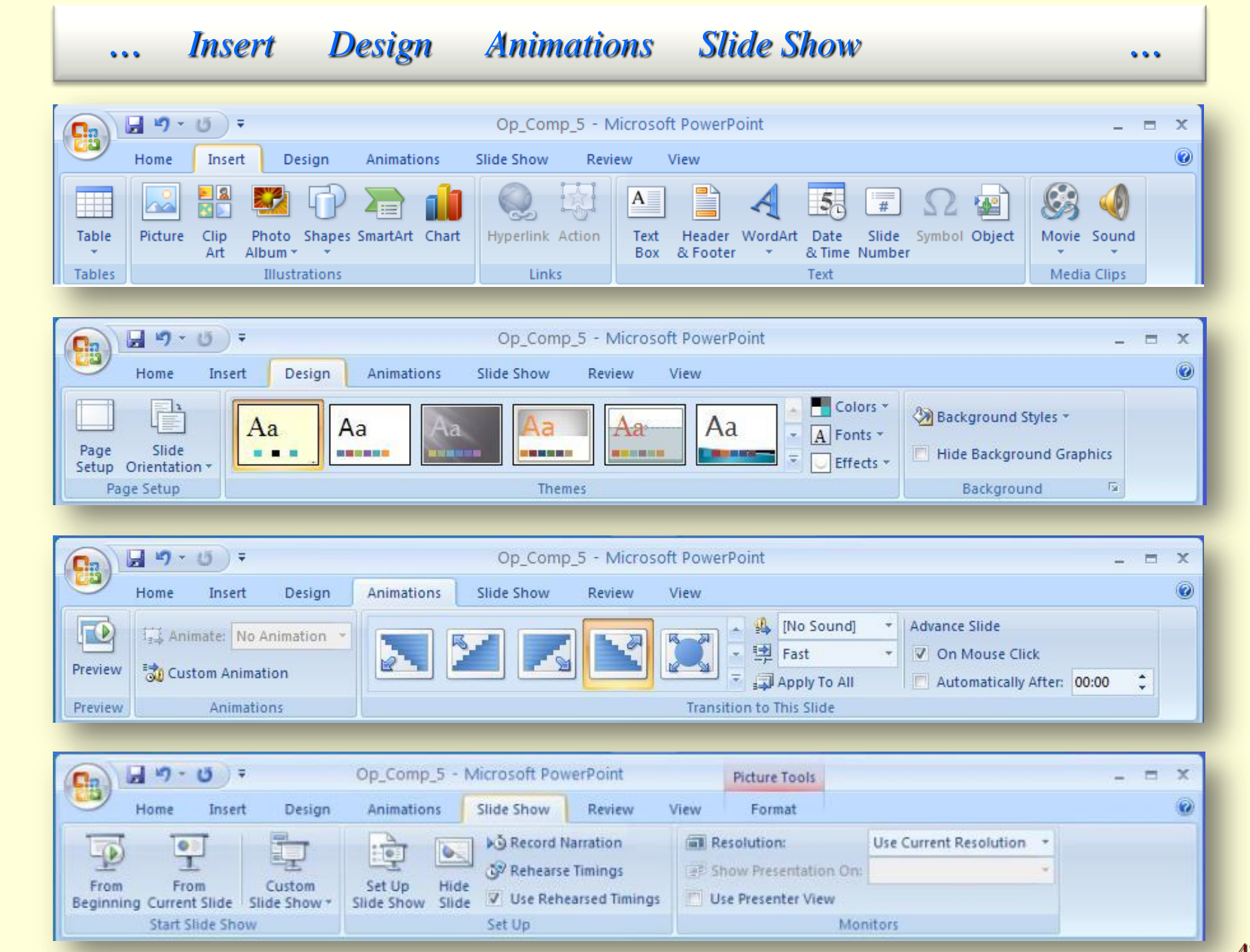

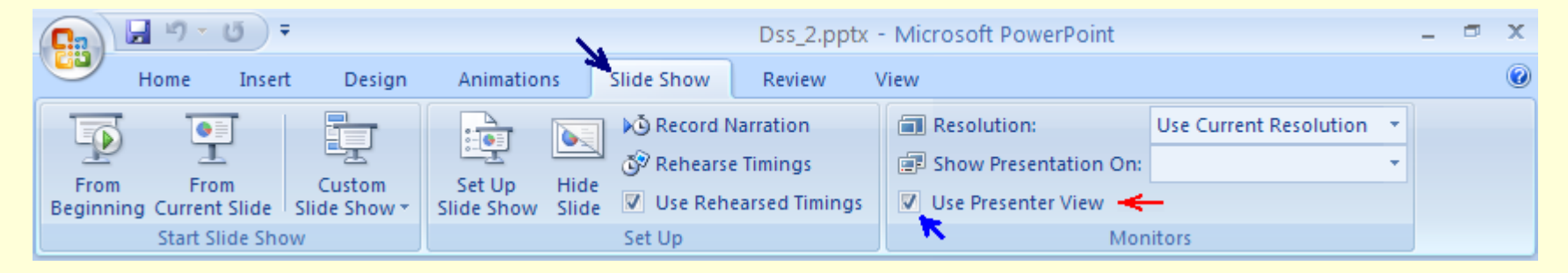

#### Slide Show, Use Presenter View

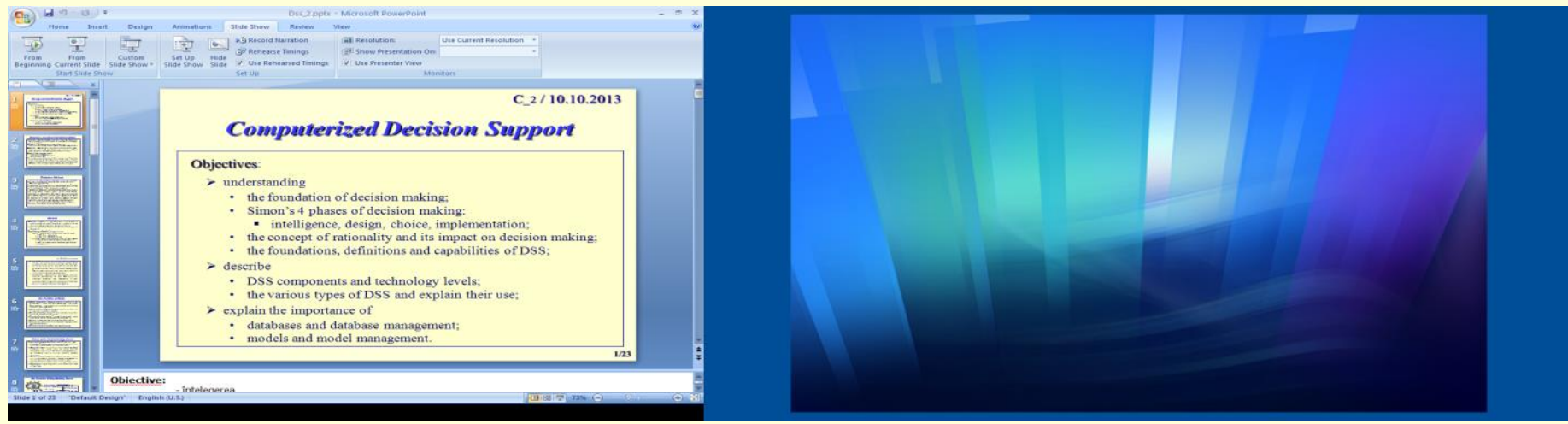

1. Initial

#### Proiector  $\leftarrow$  Monitor

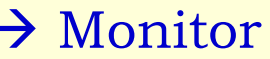

49/54

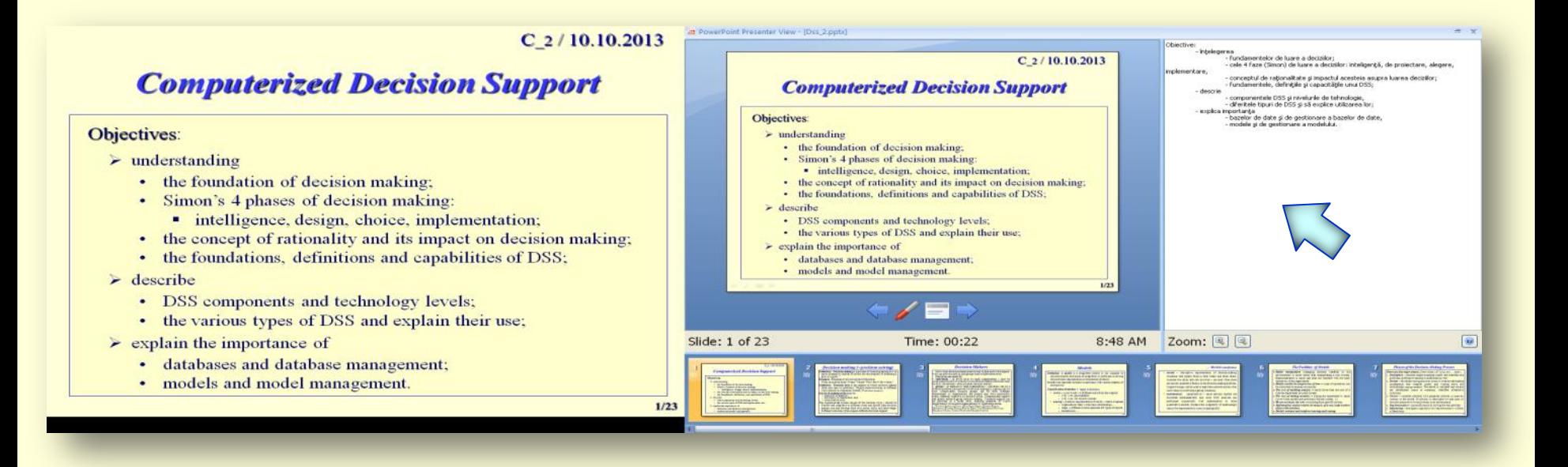

#### Proiector  $\leftarrow$  Monitor

#### 2. In timpul prezentării

Mouse-ul trece din stanga în dreapta şi invers!

Partea Stanga ~ Perete Partea Dreapta ~ Laptop

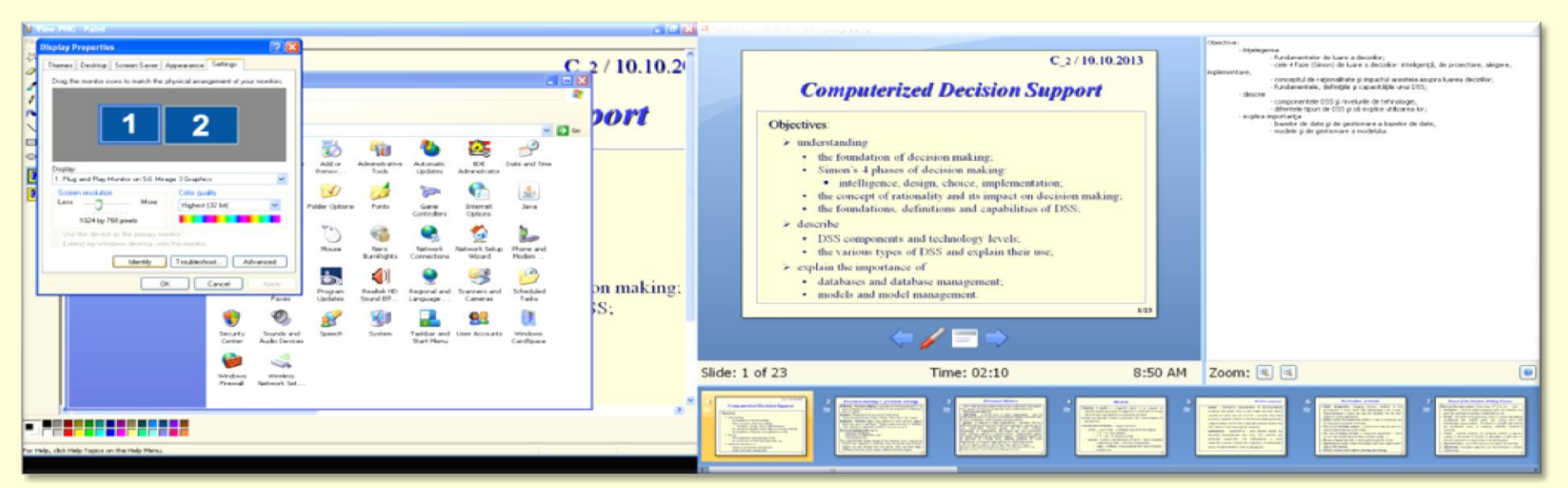

## Proiector ← Setări 1: *Control Panel, Display, Settings* → Monitor

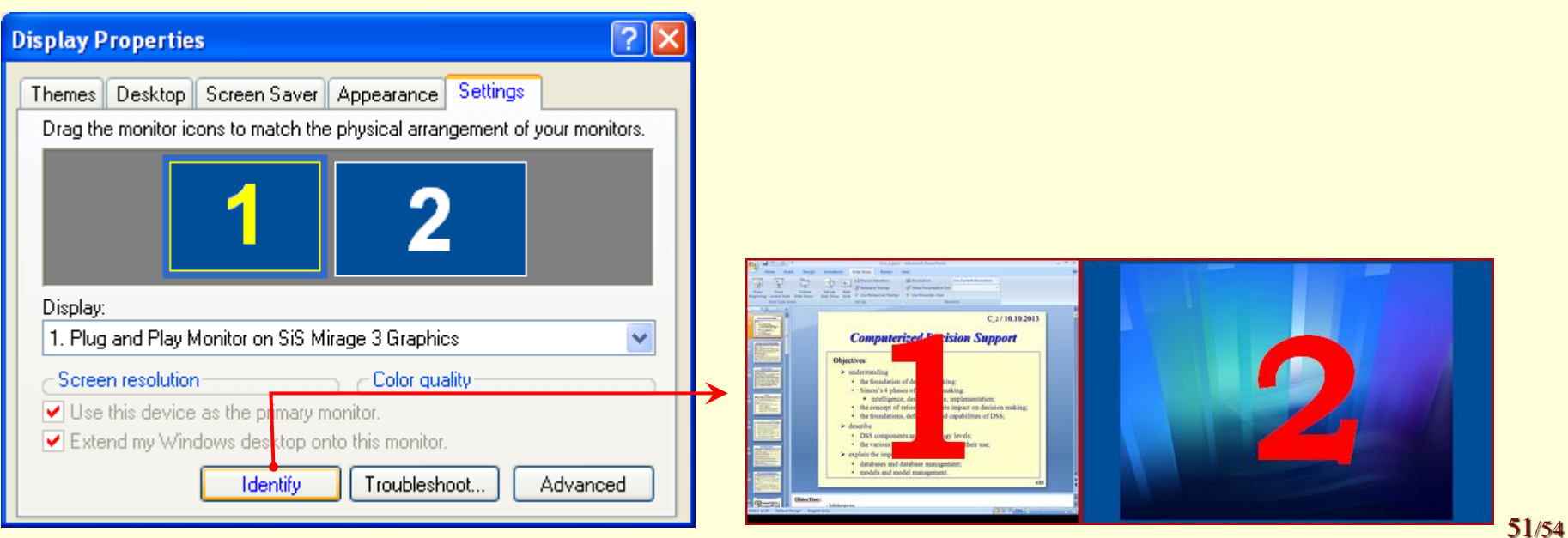

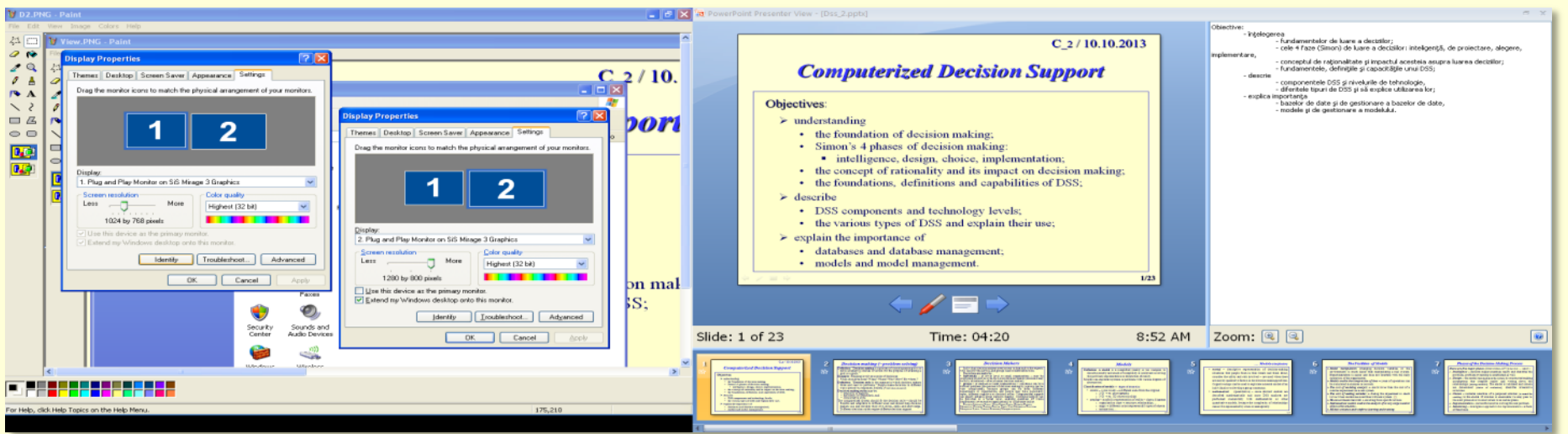

Proiector  $\leftarrow$  Monitor

## Setări 2: *Control Panel, Display, Settings*

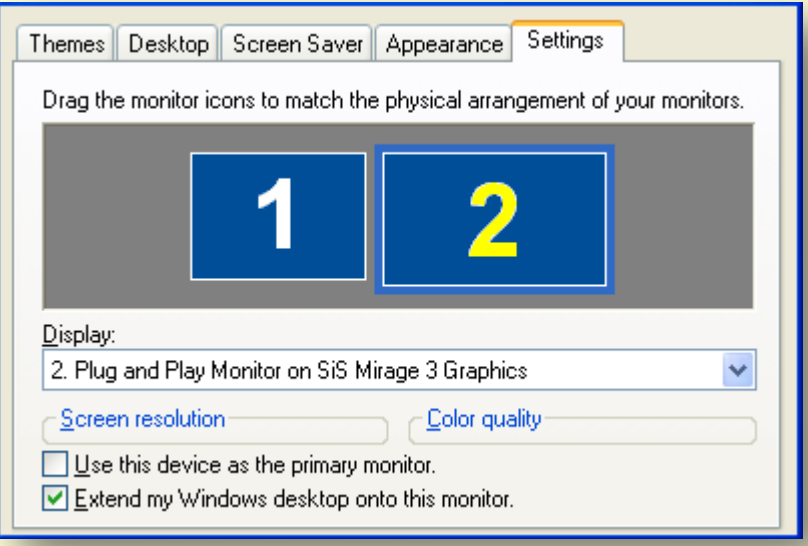

## $C$  2 / 10.10.2013

# **Computerized Decision Support**

#### Objectives:

- $\triangleright$  understanding
	- the foundation of decision making;
	- Simon's 4 phases of decision making:
		- intelligence, design, choice, implementation;  $\blacksquare$
	- the concept of rationality and its impact on decision making;
	- the foundations, definitions and capabilities of DSS;

#### $\triangleright$  describe

- DSS components and technology levels;
- the various types of DSS and explain their use;
- $\triangleright$  explain the importance of
	- databases and database management;
	- models and model management.

Sli

**Ta** P

 $1/23$ 

# **M**icrosoft *Power Point*

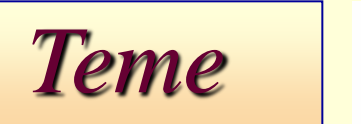

- 1. Crearea unei prezentari Power Point
- 2. Posibilitati de concepere a unei prezentari
- 3. Prelucrarea diapozitivelor
- 4. Editarea unui diapozitiv Slide Master
- 5. Crearea unor efecte grafice
- 6. Prezentarea diapozitivelor
- 7. Controlul prezentarii
- 8. Adaugarea de butoane diapozitivelor
- 9. Posibilitati de realizare a unor animatii

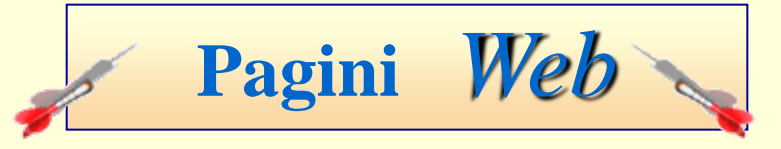

- 1. Crearea unei pagini Html
	- din Word
	- din PowerPoint
- 2. Legarea paginilor
	- Linkuri interne
	- Linkuri externe

 $\ldots$  C<sub>9</sub> / 28.11.2016